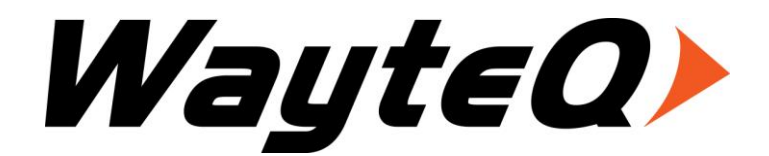

# **HD-90**

Használati utasítás User's manual

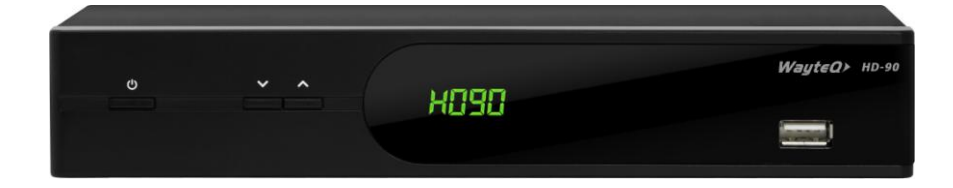

# **Bevezetés**

Köszönjük, hogy WayteQ terméket választott!

Az ön által vásárolt digitális földfelszíni vevőkészülék (DTR) a digitális új, izgalmas világába kalauzolja önt. A kristálytiszta szélesvásznú kép, digitális hang, több információ és új szolgáltatások világába. Mindezt és még többet foglal magába a szabadon fogható fölfelszíni "Free to Air (FTA)" digitális televíziós szolgáltatás.

Kérjük, használatba vétel előtt olvassa el figyelmesen ezt a használati utasítást, hogy a készüléket könnyen és egyszerűen tudja használni.

A jobb szolgáltatás elérése érdekében a használati utasítás tartalma megváltozhat.

A készülék funkciói és tulajdonságai előzetes figyelmeztetés nélkül megváltozhatnak.

Amennyiben eltérést tapasztal, keresse fel weboldalunkat a legfrissebb információkért. http://www.wayteq.hu

# **Jellemzők**

- SD MPEG-2/HD H.264 és teljes ISDB-T kompatibilitás
- Automatikus PAL/NTSC konvertálás
- 1000 programozható TV és rádió csatorna
- 8 különböző kedvenc csoport kiválasztása
- Többnyelvű OSD menü
- 7 napos elektronikus műsorújság (EPG)
- Menüben előnézeti kép
- 256 színű OSD
- Automatikus vagy kézi csatornakeresés
- Különféle programszerkesztési lehetőségek (kedvencek, mozgatás, zárolás, átnevezés és rendezés)
- Szülői felügyelet
- Könnyen kezelhető menürendszer
- Szoftverfrissítés USB porton keresztül
- Automatikus vagy kézi időzóna állítás, nyári időszámítás támogatása
- Automatikus be/kikapcsolás időzítés
- Felirat támogatása
- Teletext támogatás
- Utoljára nézett csatorna megjegyzése
- Logikai csatornaszám (LCN) támogatása
- Játékok: Tetris, Boxman, Snakes, Gobang, Reversi, Jigsaw
- FAT16 / FAT32 / FAT12, NTFS(Opcionális) támogatása
- MP3/ JPEG/ BMP/ OGG lejátszás
- Lejátszás/Szünet/Leállítás/Léptetés
- Gyors keresés előre/hátra 2/4/8/16/24-szeres sebességgel,
- Lassított keresés előre/hátra 1/2, 1/4, 1/8 sebességgel

# **Biztonsági figyelmeztetések**

- Tűz, vagy elektromos áramütés elkerülése érdekében ne bontsa meg a készülék burkolatát, szükség esetén csak szakemberrel végeztesse! A készülék megbontása esetén a jótállás érvényét veszti.
- Tartsa távol a készüléket nedves, vizes helyiségtől, tárgyaktól.
- Tartsa távol közvetlen napfénytől és hőforrástól.
- Ne takarja el a készülék ventillátornyílásait.
- Rendellenes működés esetén áramtalanítsa a készüléket.
- Ne érintse meg a készüléket villámlás esetén, mert elektromos áramütés kockázata állhat fenn.
- Kapcsolja ki a készüléket teljesen, amennyiben hosszabb ideig nem használja a készüléket.
- Győződjön meg róla, hogy tisztítás előtt kikapcsolta és kihúzta a készüléket a fali aljzatból. A burkolat tisztításához, használjon enyhén szappanos, nedves ruhát, majd törölje át egy száraz ruhával.

# **A doboz tartalma**

- WayteQ HD-90 dekóder
- 1,5m Scart Scart kábel
- Távvezérlő
- 2 db AAA elem a távvezérlőhöz
- Használati utasítás
- Jótállási jegy

# **Alapvető kezelés**

A használati utasítás olvasása közben láthatja majd, hogy a készülék mindennapi használata könnyen kezelhető, felhasználóbarát menükön alapszik. A menük segítenek kihozni a legtöbbet a készülékből, végigvezetni az üzembe helyezést, csatornarendezést, TV-nézést és sok más lehetőséget.

A legtöbb funkció a távvezérlő gombjaival érhető el, néhány a készülék előlapján is megtalálható.

A dekóder használat egyszerű, mindig készen áll a használatra és a felkészíthető jövőben megjelenő új funkciók használatára.

Kérjük, vegye figyelembe, hogy az új szoftver megváltoztathatja a készülék funkcióit.

Amennyiben problémát tapasztal, a készülék működésében nézze át az útmutató "Hibaelhárítás" fejezetét, vagy forduljon a szervizhez.

# **Távvezérlő**

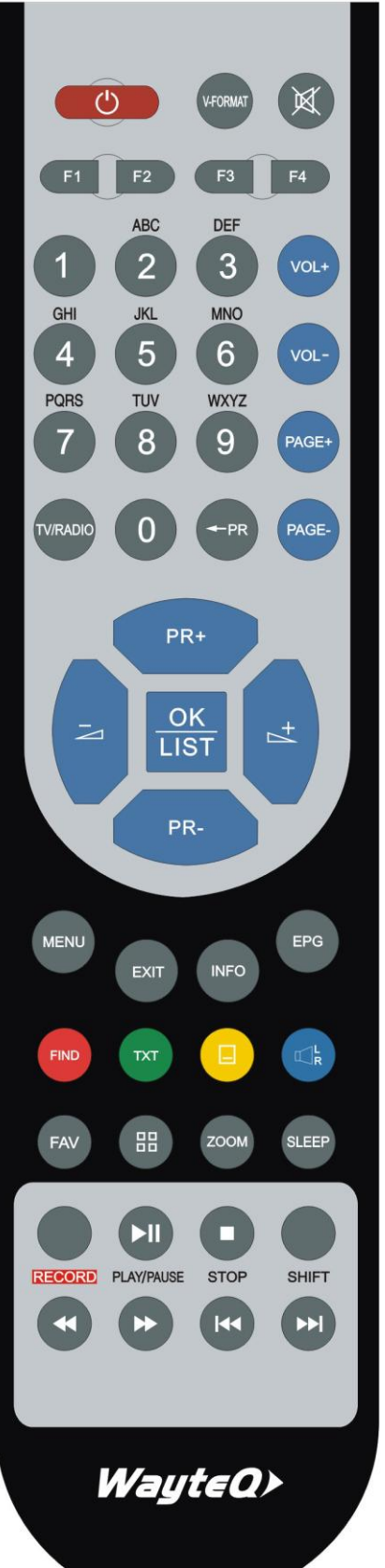

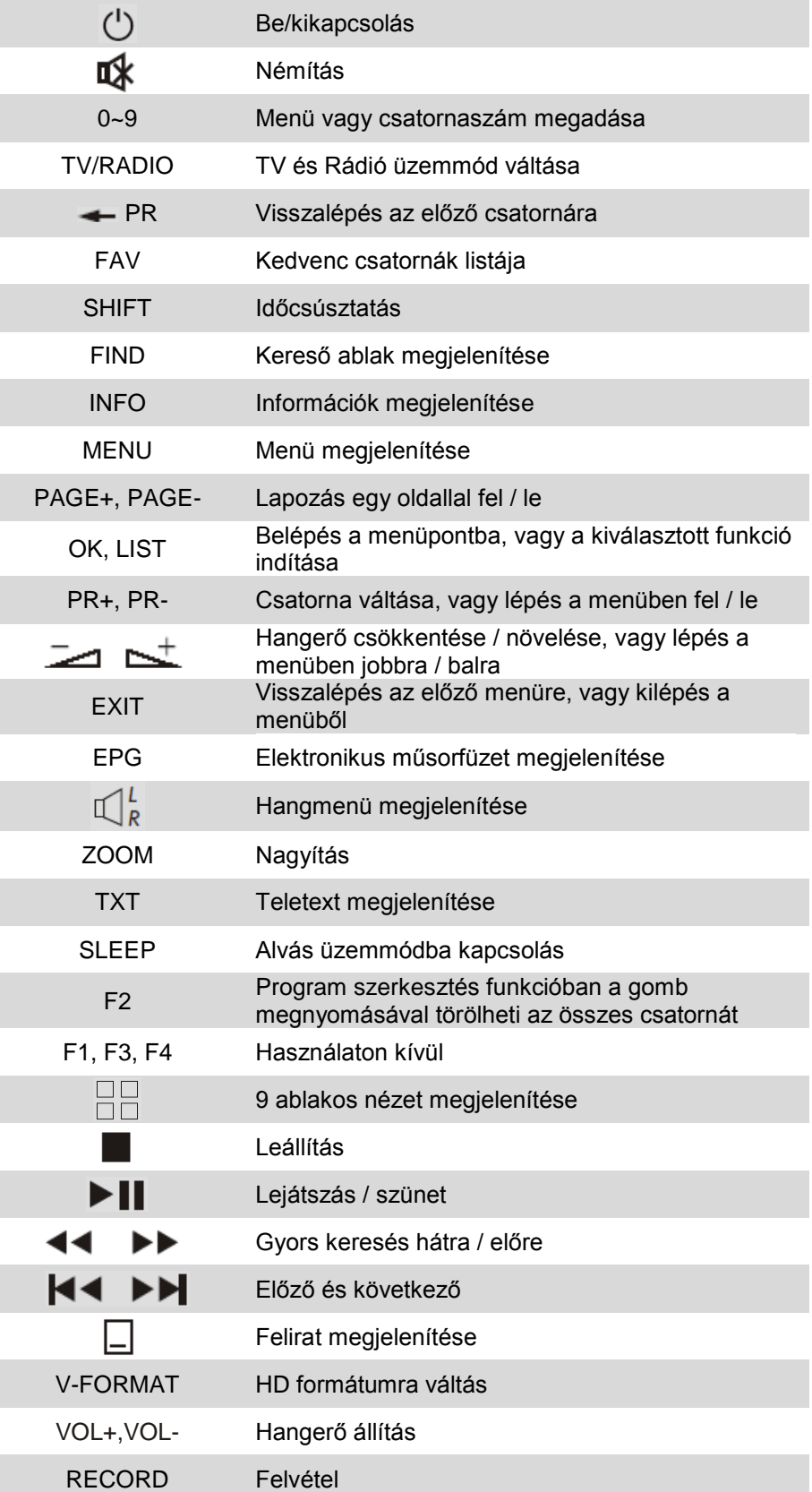

# **Előlap**

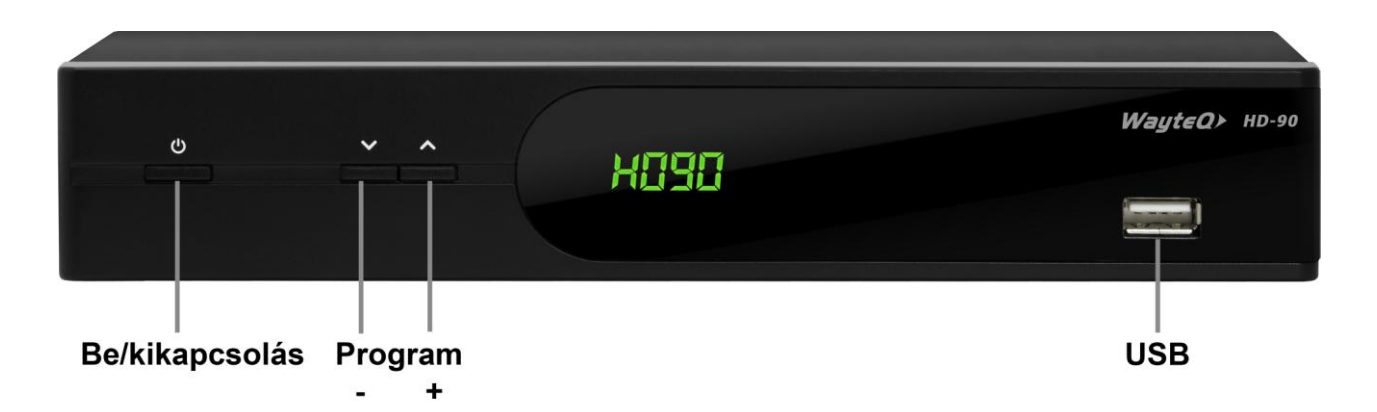

# **Hátlap**

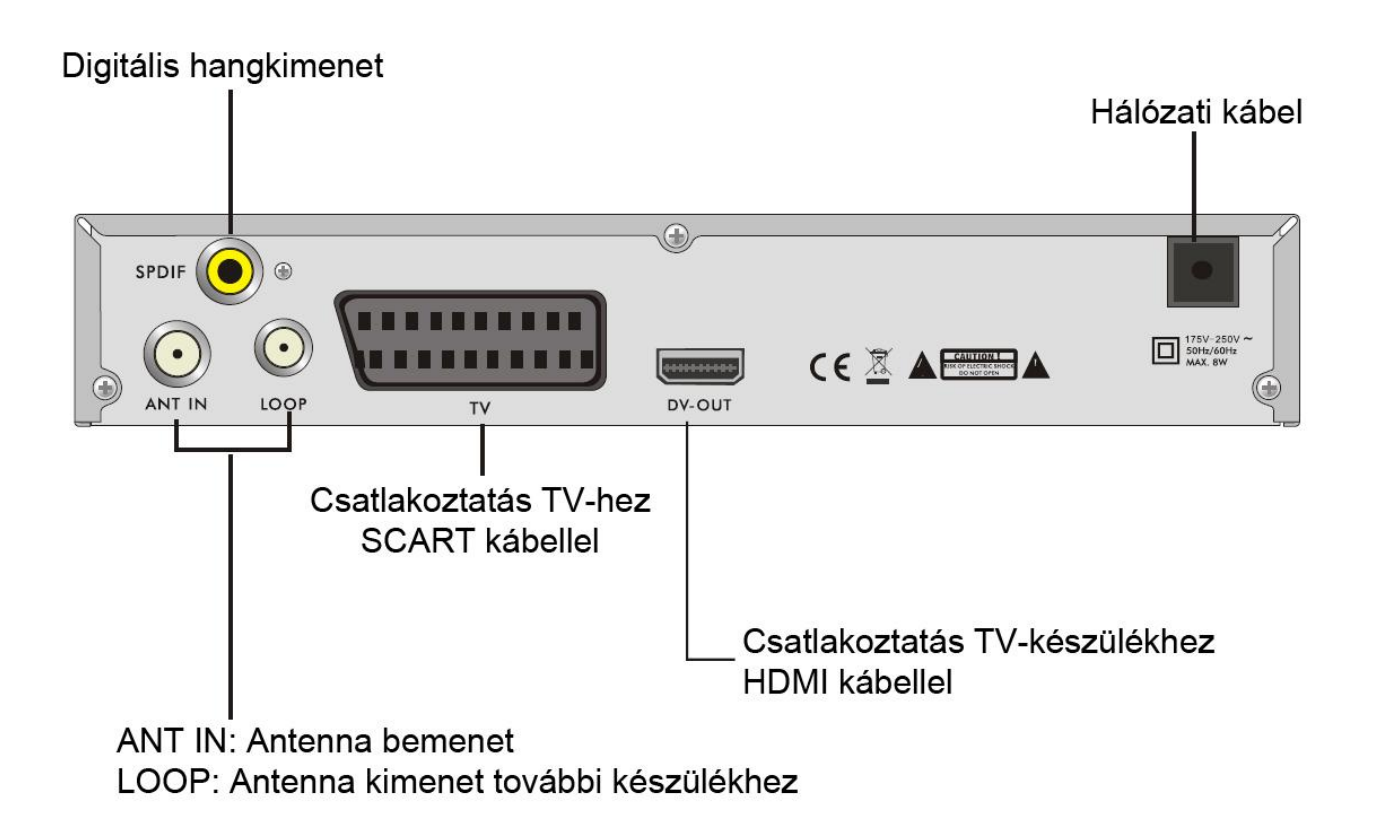

# **Csatlakoztatás TV-készülékhez SCART-kábellel**

# Antenna

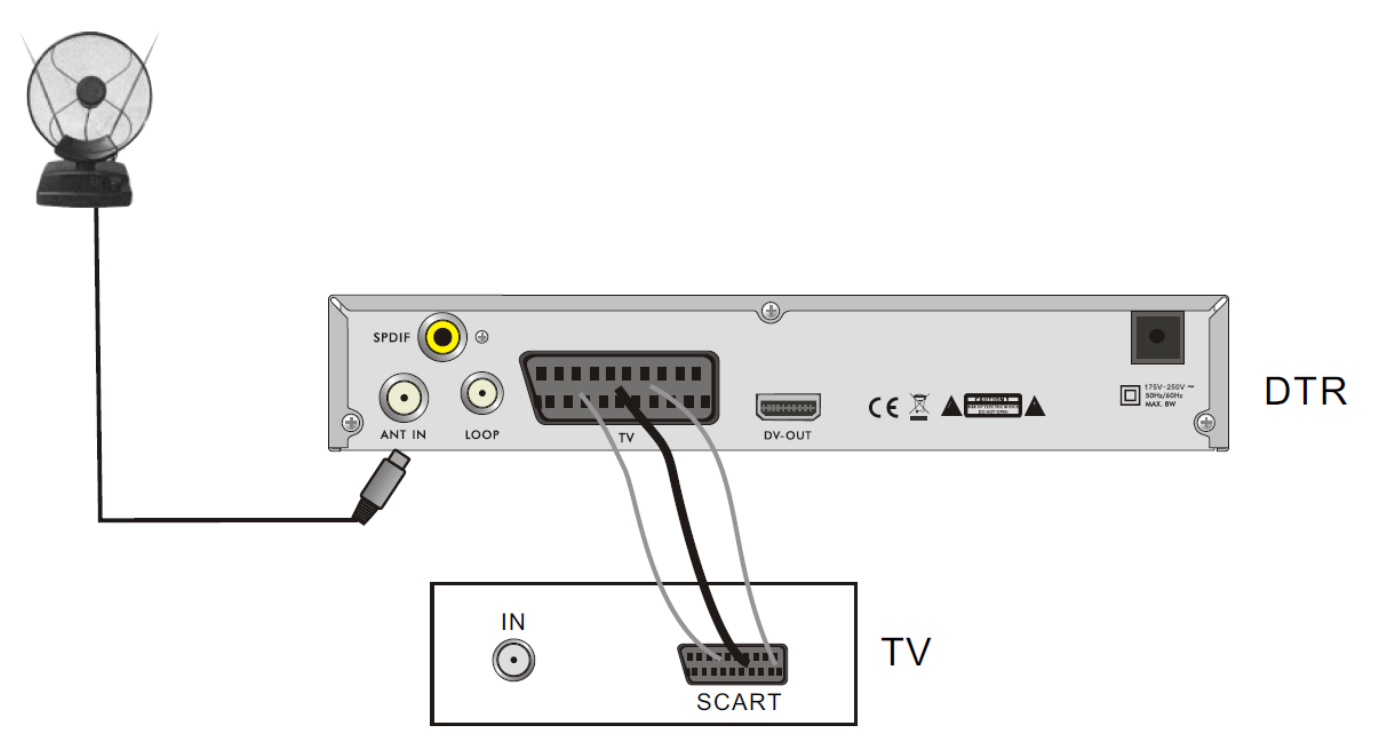

# **Csatlakoztatás erősítőhöz**

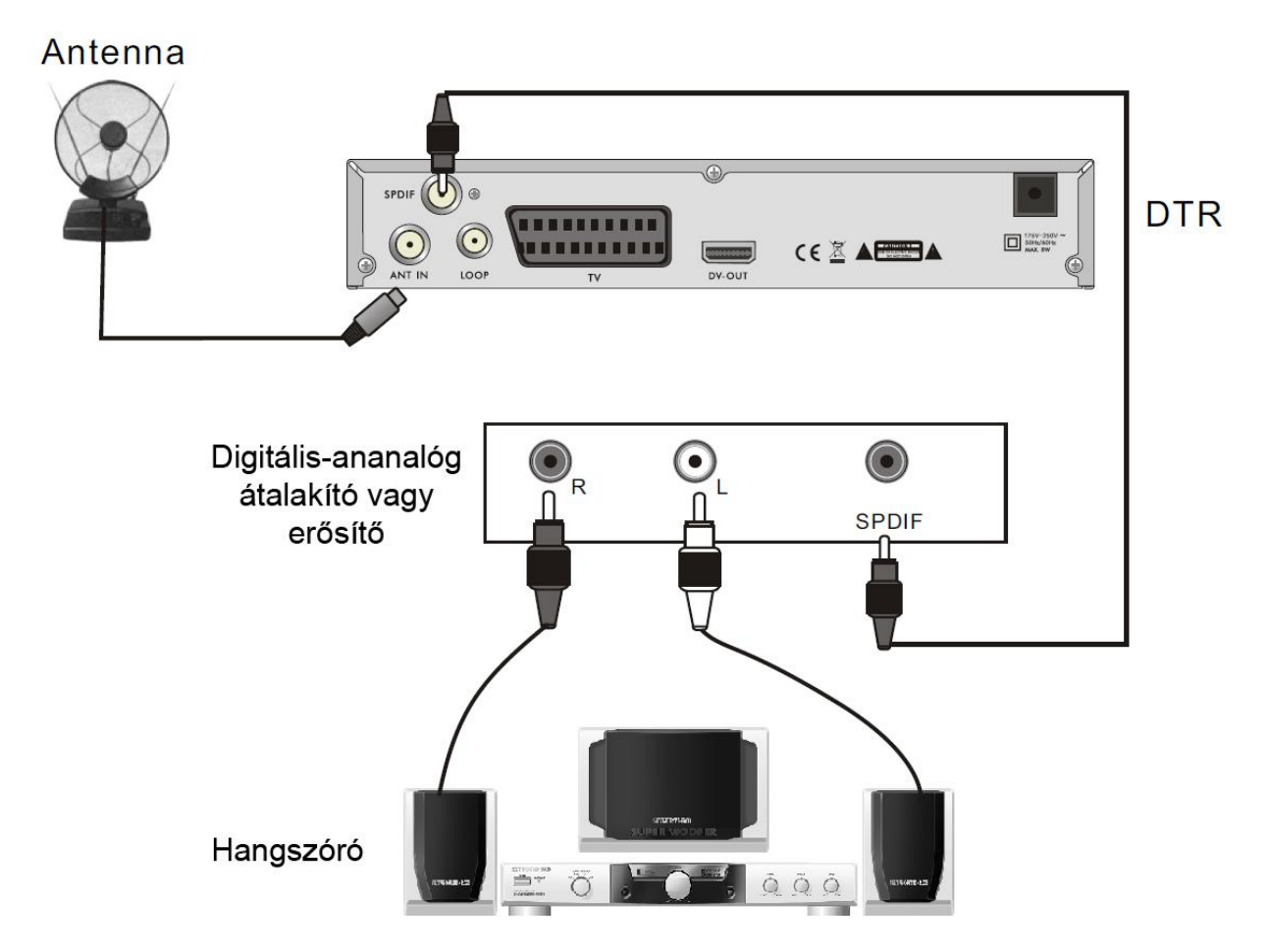

# **Üdvözlő képernyő**

Az első bekapcsoláskor az alábbi képernyő jelenik meg:

Nyomja meg a **[PR+, PR-]** gombot a kívánt menü kijelöléséhez **"Nyelv", "Régió" és "Csatorna keresés"**.

A  $\equiv$   $\pm$  gombokkal állítsa be a kívánt értéket.

A kijelölést állítsa a **"Csatorna keresés"** menüpontra, majd nyomja meg az **[OK]** gombot a csatornakeresés indításához.

A kilépéshez nyomja meg az **[EXIT]** gombot.

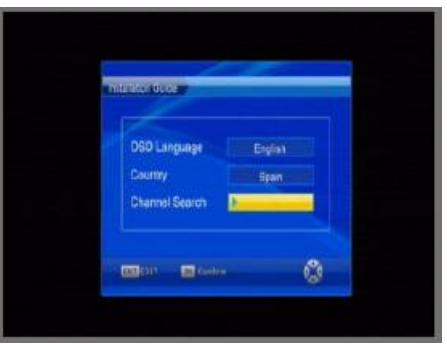

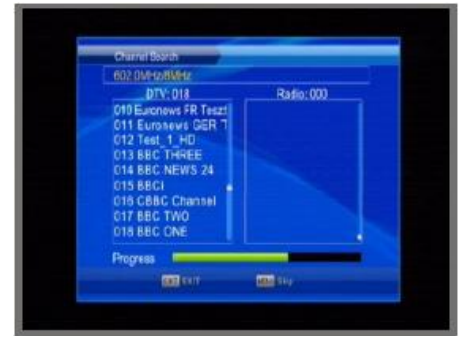

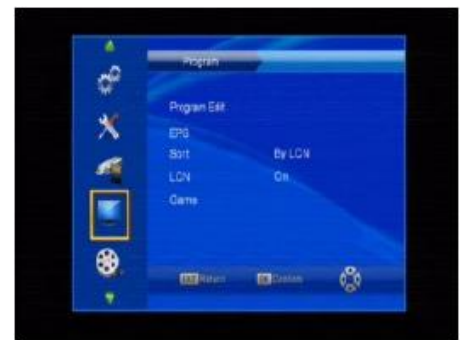

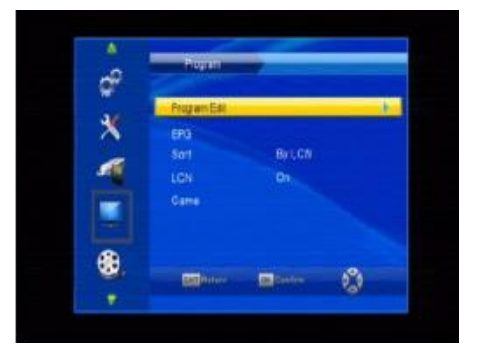

# **Főmenü**

A **[MENU]** gomb megnyomásával beléphet a Főmenübe.

A Főmenü az alábbi 7 almenüt tartalmazza:

- **- Program**
- **- Kép**
- **- Csatorna keresés**
- **- Idő**
- **- Beállítások**
- **- Rendszer**
- **- USB**

# **1. Program**

A **"Program"** menüpont 5 almenüt tartalmaz: **"Csatorna szerkesztés"**, **"EPG", "Rendezés", "LCN"** és **"Játékok"**.

#### **1.1 Csatorna szerkesztés**

1. Előnézet

Nyomja meg az **[OK]** gombot a **"Adja meg jelszavát"** kérdés megjelenítéséhez, a jelszó megadás nélkül nem léphet be a menübe. A gyári jelszó "000000".

Nyomja meg a **[PR+, PR-]** gombokat a nézni kívánt program kijelöléséhez, majd nyomja meg az **[OK]** gombot az előnézeti

# Disk many manager (C)

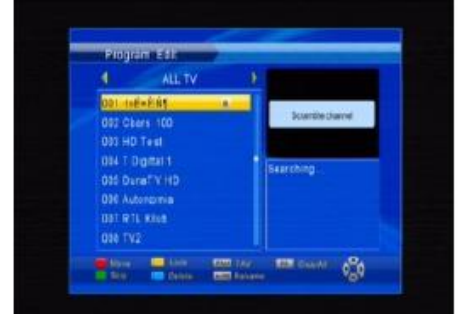

#### 2. Kedvenc csatornák kijelölése

ablakban történő megjelenítéshez.

Nyomja meg a **[FAV]** gombot a kedvenc csatornák típusának listájához. A listából jelölje ki a kedvenc típust és nyomja meg az **[OK]** gombot és a kijelölt csatorna jobb oldalán a kedvenc jelzés fog megjelenni A kedvenc csatorna jelölés törléséhez a kedvenc típus listából válassza a **"Letiltva"** opciót

3. Csatornák zárolása

Nyomja meg a **[sárga]** gombot a kijelölt csatorna zárolásához. A zárolást a **[sárga]** gomb újbóli megnyomásával vonhatja vissza.

#### 4. Csatornák átlépése

Nyomja meg a **[zöld]** gombot a kijelölt csatorna átlépéséhez. Az átlépést a **[zöld]** gomb újbóli megnyomásával vonhatja vissza.

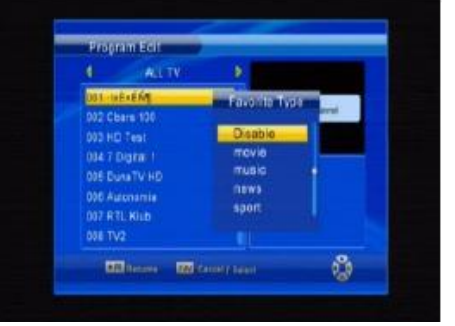

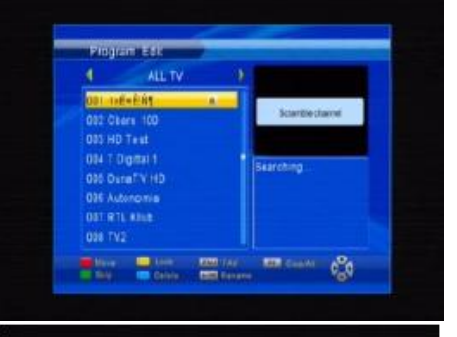

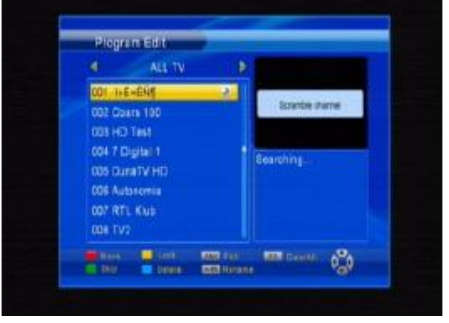

#### 5. Csatornák törlése

Válassza ki a csatornát, majd nyomja meg a **[kék]** gombot, megjelenik a **"Szeretné törölni?"** kérdés. Nyomja meg az **[OK]** gombot a törléshez és az **[EXIT]** gombot a visszalépéshez.

Az összes csatorna törléséhez nyomja meg az **[F2]** gombot.

#### 6. Csatorna átnevezése

Nyomia meg a **[<sup>** $\leftarrow$ **</sup>PR]** gombot az átnevezés ablak megjelenítéséhez. A  $\equiv$   $\equiv$   $\equiv$  gombokkal válassza ki a kívánt karaktert.

# **1.2 EPG (Elektronikus műsorfüzet)**

A programokról információ jelenhet meg az EPG ablakban. A programok a bal oldali listában láthatóak, a programok információi a jobb oldalon jelennek meg. A gombok funkciói az ablak alján láthatóak.

Nyomja meg a **[zöld]** gombot a programlista felfelé, a **[piros]** gombot a lefelé lapozásához. Nyomja meg a **[kék]** gombot az információ felfelé, a **[sárga]** gombot a lefelé lapozáshoz.

Az **[OK]** gombbal megjelölheti a programot. A megjelölt program az időzítés listában megjelenik. Az **[INFO]** gomb megnyomásával a megjelölt programok listája megjeleníthető.

A **[piros]** gombbal programot adhat a megjelölés listához és a **[zöld]** gombbal szerkesztheti az adott program megjelölést. A **[kék]** gomb megnyomásával törölheti a megjelölést. A listából az **[EXIT]** gombbal léphet ki.

#### **1.3 Sorrend**

Nyomja meg a  $\equiv$   $\equiv$   $\equiv$  gombokat a sorrend kiválasztásához: **"LCN szerint"**, **"ONID szerint"**, **"Név szerint (A-Z)"** és **"Név szerint (Z-A)"**.

#### **1.4 LCN (Logikai csatornaszámozás)**

Válasszon a **"Be"** és a **"Ki"** között.

#### **1.5 Játékok**

1. Nyomja meg az **[OK]** gombot a játék ablak megjelenítéséhez.

2. A **[PR+, PR-]** gombokkal válassza ki a kívánt játékot.

3. Nyomja meg az **[OK]** gombot az elindításhoz, az **[EXIT]** gombot a visszalépéshez.

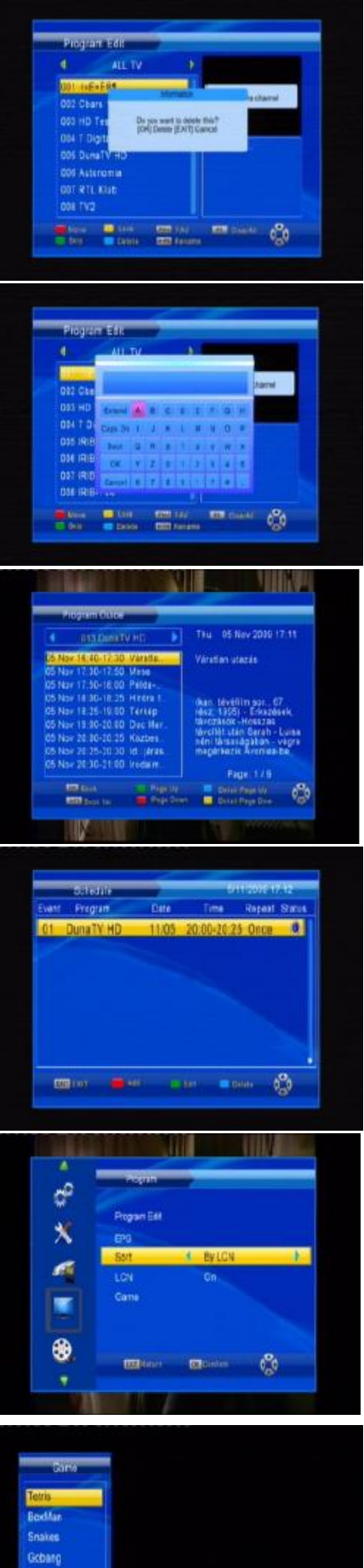

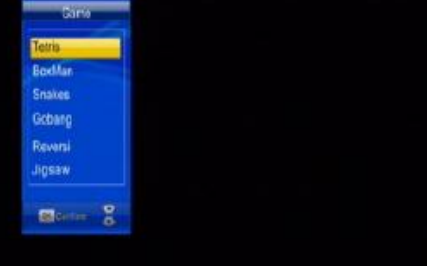

# **2. Kép**

Ez a menü 5 almenüt tartalmaz: **Képarány, Felbontás, TV Formátum, Video kimenet** és **Áttetszőség.**

A **[PR+, PR-]** gombokkal mozgassa a kurzort a kívánt helyre.

# **2.1 Képarány**

A  $\sum$   $\sum$  **1** gombokkal válassza ki a megfelelő beállítást: **"Auto", "4:3 Teljes képernyő", "4:3 Pan & Scan", "4:3 Letter Box" és "16:9 Széles képernyő".**

# **2.2 Felbontás**

Válassza ki a megfelelőt: **1080i, 576i, 576p** vagy **720p**.

# **2.3 TV Formátum**

Válassza ki a megfelelőt: **PAL** vagy **NTSC**.

# **2.4 Video kimenet**

Válassza ki a megfelelőt: **CVBS** és **RGB**.

#### **2.5 Áttetszőség**

Válassza ki a megfelelőt: **40, 60, 80 és 100**.

# **3. Csatorna keresés**

A **"Csatorna keresés"** menübe lépve az alábbi képernyő jelenik meg:

# **3. 1 Automatikus keresés**

Nyomja meg az **[OK]** gombot az **"Automatikus keresés"** menüponton a keresés indításához. Az első keresés után minden TV és rádió csatorna megjelenik a listában, sorrendben.

A képernyő alján folyamatjelző sáv jelzi a keresés állapotát, a listában pedig láthatóak a megtalált csatornák. A megtalált csatornák száma a képernyő tetején látható.

A keresési folyamat az **[EXIT]** gomb megnyomásával szakítható meg. A keresés után az **[EXIT]** gombbal léphet vissza a menübe.

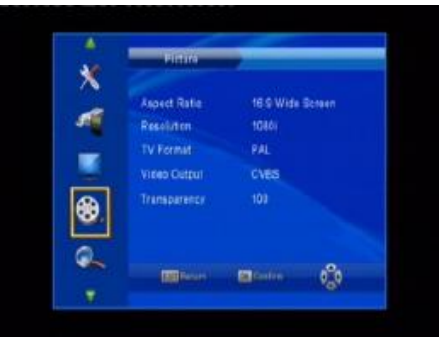

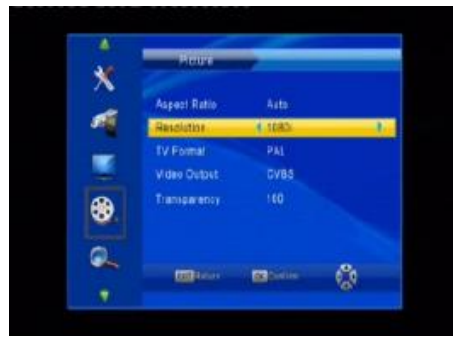

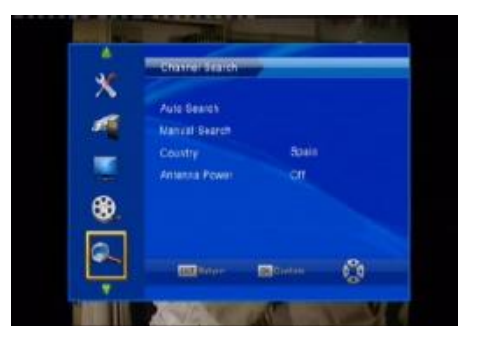

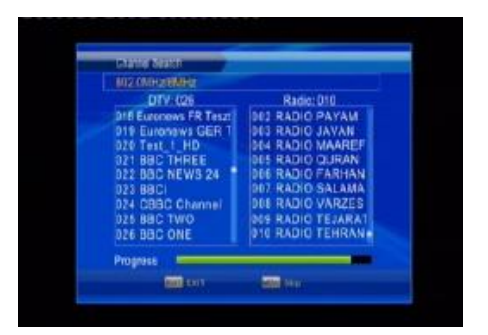

#### **3. 2 Kézi keresés**

A **"Csatorna keresés"** menüben válassza a **"Kézi keresés"** menüpontot és nyomja meg az **[OK]** gombot a kézi keresési ablak megjelenítéséhez.

**Csatorna:** Nyomia meg a  $\equiv$   $\equiv$   $\equiv$  a gombokat a csatorna kiválasztásához

**Frekvencia:** Adja meg a kívánt értéket a számgombokkal.

**Sávszélesség:** Nyomja meg a **a helet** a gombokat a megfelelő érték kiválasztásához (6, 7 és 8M)

Az ablak alján két színes sáv látható. Itt ellenőrizhető a jelerősség és a minőség.

A beállítás végén nyomja meg az **[OK]** gombot a keresési ablak megnyitásához. A beállítások megegyeznek a **3.1 Automatikus keresés** fejezetben írtakkal.

# **3. 3 Ország**

Nyomja meg a  $\equiv$   $\equiv$   $\equiv$  gombokat a régió kiválasztásához.

#### **3. 4 Antenna táplálás**

Nyomia meg a  $\equiv$   $\equiv$   $\equiv$   $\equiv$  gombokat és válasszon a "Be" és a **"Ki"** beállítás között.

# **4. Idő**

**1. Időzóna beállítás:** Választhat a **"Automata"** és a **"Kézi"** között. **"Automata"** esetében az **"Időzóna"** elem nem állítható, ha a kiválasztott érték a **"Kézi",** az **"Időzóna"** beállítható, de a **"Régió"** nem.

**2. Időzóna:** A  $\equiv$   $\equiv$   $\equiv$  gombokkal válassza ki a megfelelő értéket GMT-12 és GMT+12 között.

**3 Régió:** Válassza ki a megfelelő értéket.

**4. Automata kikapcsolás:** Válasszon az **"1"** és a **"12"** óra közötti értékekből, vagy válassza a **"Ki"** lehetőséget, a funkció kikapcsoásához.

**5. Be / kikapcsolás:** Az **[OK]** gomb megnyomása után megjelenik a bekapcsoló menü.

**Bekapcsolás:** Válasszon a **"Bekapcsolva"** vagy **"Kikapcsolva"** között. A **"Bekapcsolva"** választása esetén a **"Bekapcsolási idő"** szerkeszthető a számgombokkal.

**Kikapcsolás:** A beállítás megegyezik a **"Bekapcsolás"** menüpontnál írtakkal.

**6. Naptár:** Nyomja meg az **[OK]** gombot a naptár megjelenítéséhez.

**Aktuális dátum:** Nyomja meg a  $\equiv$   $\equiv$   $\equiv$  **a** combokat az év. hónap, nap és idő mező kiválasztásához. A megfelelő mező kiválasztása után nyomja meg a **[PR+, PR-]** gombot a pontos érték kiválasztásához.

**7. Felvételi idő:** Válasszon az **"1"** és a **"12"** óra közötti értékekből, vagy válassza a **"Ki"** lehetőséget, a funkció kikapcsoásához.

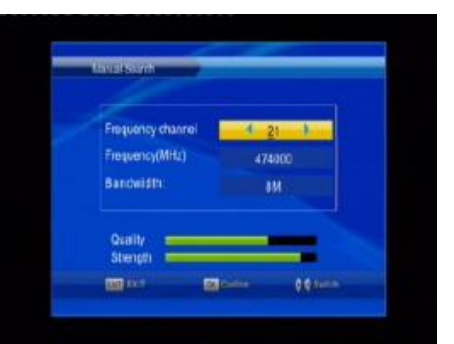

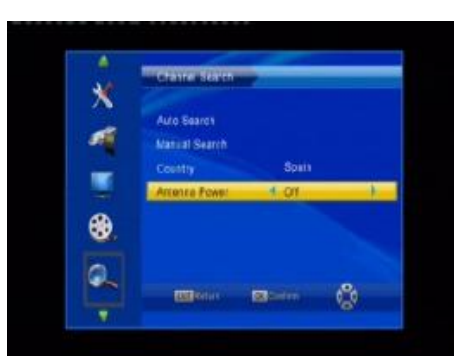

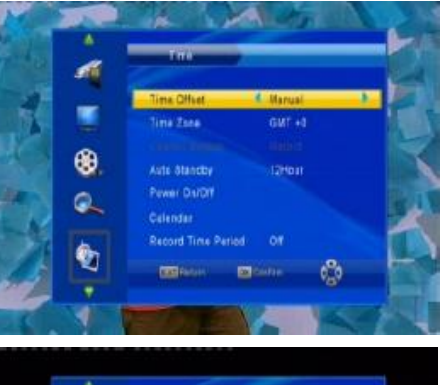

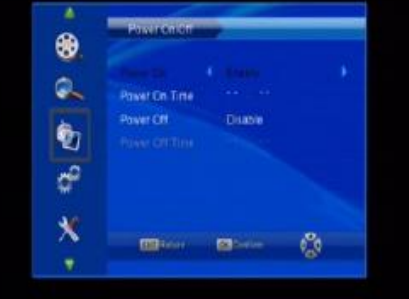

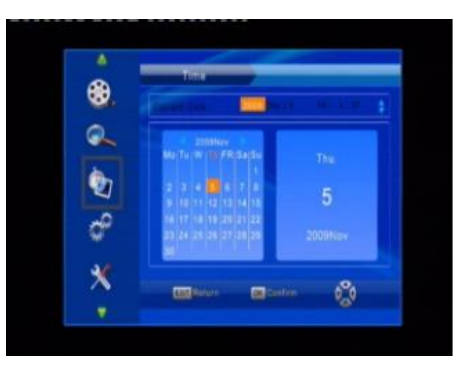

# **5. Beállítás**

**1. Menü nyelv, Felirat nyelv, Hang nyelv:** Nyomja meg a  $\equiv$   $\equiv$   $\equiv$  gombokat a megfelelő nyelv kiválasztásához.

**2. Digitális hang:** A  $\equiv$   $\equiv$   $\pm$  gombokkal válasszon az alábbi lehetőségekből: **"PCM"**, **"RAW"** és **"Ki"**.

A kilépéshez nyomja meg a **[MENU]** vagy az **[EXIT]** gombot.

# **6. Rendszer**

Ebben a menüpontban 7 almenü található: **"Gyermekzár"**, **"Jelszó beállítása"**, **"Gyári beállítások"**, **"Információk"**, **"Frissítés adásból"**, **"Jelszóvédelem"** és **"Időzítés"**

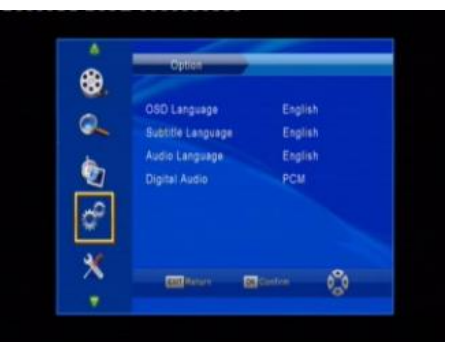

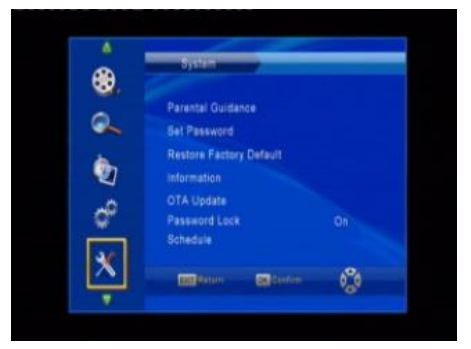

# **6.1 Gyermekzár**

Nyomja meg az **[OK]** gombot a jelszókérő ablak megjelenítéséhez. A jelszó megadása nélkül nem léphet be ebbe a menübe. A gyári jelszó "000000".

Az életkor 4-18 között állítható, valamint a **"Ki"** értékkel a funkció kikapcsolható.

#### **6.2 Jelszó beállítása**

**Írja be a régi jelszót:** A számgombok segítségével adja meg a jelenlegi jelszót

**Adja meg az új jelszót:** A számgombok segítségével adja meg az új jelszót.

**Erősítse meg jelszavát:** A számgombok segítségével adja meg a jelenlegi jelszót újra.

Megjegyzés: A gyári jelszó: 000000. Jegyezze fel a megadott jelszót és tartsa biztonságos helyen. Ha a jelszót elveszítené, jelezze a szerviznek.

#### **6.3 Gyári beállítások**

Ha a **"Gyári beállítás"** menüpontot választja ki és megnyomhat az **[OK]** gombot egy jelszókérő ablak jelenik meg. A gyári jelszó 000000. A jól megadott jelszó utána az oldalsó kép jelenik meg. A gyári adatok beállításához nyomja meg az **[OK]**, a visszalépéshez

az **[EXIT]** gombot.

**Megjegyzés:** Ezt a funkciót óvatosan használja.

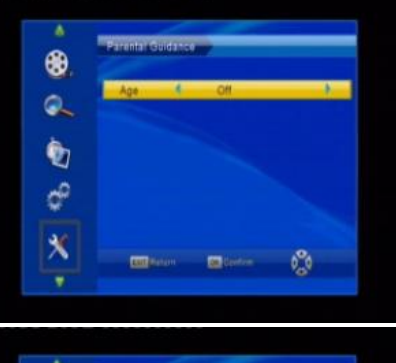

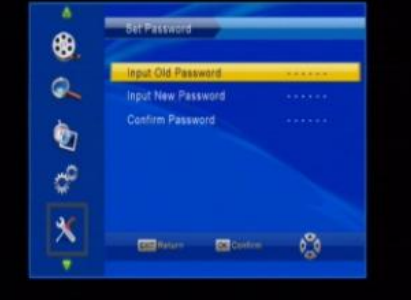

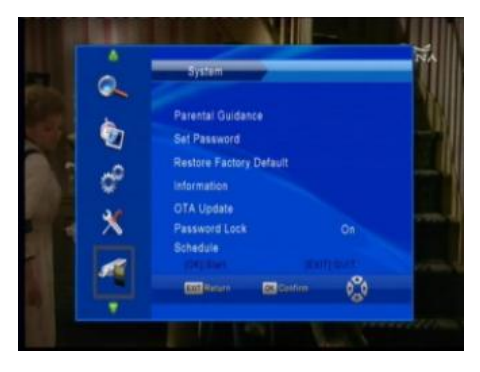

# **6.4 Információk**

Az Információ menüben megnézheti a készülékről az információkat: **Modell**, **Szoftververzió** stb

A kilépéshez nyomja meg az **[EXIT]** gombot.

#### **6.5 Frissítés adásból**

**1. Állapot:** Válasszon a **"Be"** és a **"Ki"** között. **"Ki"** esetében az Időpont nem állítható.

**2. Kezdési idő:** A számgombok segítségével állítsa be a kívánt értéket.

Megjegyzés: A funkció használhatósága a helyi szolgáltatótól függ.

**6.6 Jelszóvédelem** Válasszon a **"Be"** és a **"Ki"** között.

# **6.7 Időzítés**

Nyomja meg az **[OK]** gombot és megjelenik az oldalsó képernyő. A műveletek megegyeznek az **1.2 EPG** fejezetben ismertetekkel.

# **7.USB**

Ez a menü 5 almenüt tartalmaz: **"Multimédia", "Fotóbeállítás", "Video beállítás", "Felvétel beállítás" és "USB frissítés".**

# **7. 1 Multimédia**

Itt 4 almenüt talál:

- **- Zene**
- **- Fotók**
- **- Film**
- **- Felvétel**

A menük csak USB eszköz csatlakoztatása után lesznek használhatóak.

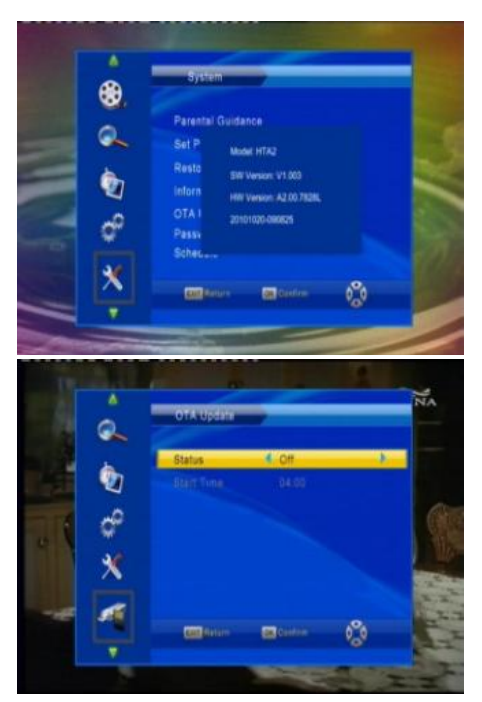

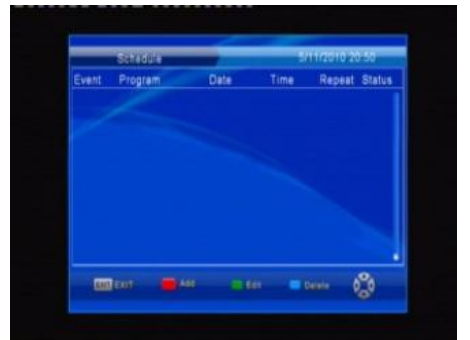

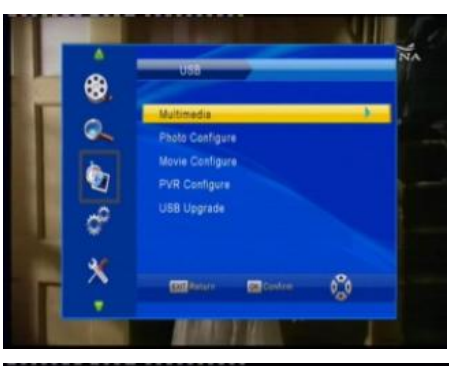

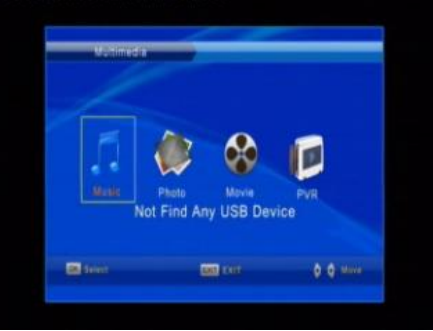

# **7.1.1 Zene**

Nyomja meg az **[OK]** gombot a **"Zene"** ablak megjelenítéséhez.

A **[PR+,PR-]** gombokkal mozgassa a kurzort fel és le, a  $\equiv$   $\equiv$   $\equiv$  gombokkal léphet be és vissza a mappába.

Válassza ki a lejátszani kívánt zenét és nyomja meg az **[OK]** gombot, a ►II gombbal szüneteltetheti és folytathatja a lejátszást, a gombbal állíthatja le a lejátszást.

Az előző számra a  $\blacktriangleleft$  gombbal, a következőre a  $\blacktriangleright$  gombbal léphet.

# **7.1.2 Fotók**

Válassza ki a képet és a >II gombbal indítsa el a diavetítést.

A **[kék]** gombbal jelenítheti meg a bélyegképes nézetet. A kép teljes képernyőn történő megjelenítéséhez a kívánt képen nyomja meg az **[OK]** gombot.

# **7.1.3 Video**

Válassza ki a lejátszani kívánt videot és nyomja meg a **[piros]** gombot a teljes képernyő megjelenítéshez.

# **7.1.4 Felvétel**

Normál üzemmódban nyomja meg a **[RECORD]** gombot a távvezérlőn, a képernyőn megjelenik a " w 000027 " jelzés, amely a felvétel megkezdését jelzi.

Nyomia meg a "" gombot a felvétel leállításához, megjelenik egy megerősítő kérdés: **"Leállítja a felvételt?"** Nyomja meg az **[OK]** gombot a leállításhoz, az **EXIT** gombot a visszalépéshez.

A felvétel leállítása után a felvétel a **PVRRECORD** mappába kerül a **"Felvétel"** menüben.

A **"Felvétel"** menüben megtalálhatja a felvett programokat.

Nyomja meg a **[piros]** gombot az előnézeti és a teljes képernyős nézet közötti váltáshoz.

Nyomja meg a **[sárga]** gombot a törléshez

Nyomja meg a **[zöld]** gombot az átnevezéshez

Nyomja meg a **[OK]** vagy ▶ll gombot a lejátszáshoz.

Nyomia meg a "" qombot a leállításhoz.

Nyomja meg a "</a> " ombot a hátra/előre kereséshez.

Nyomja meg a "K<sup>(\*</sup> / DH\* gombot az előző/következő felvételre ugráshoz.

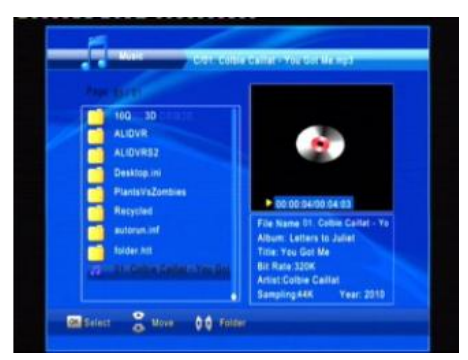

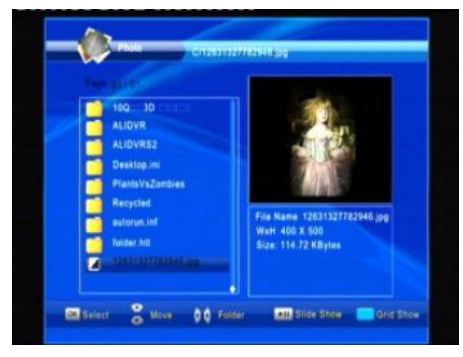

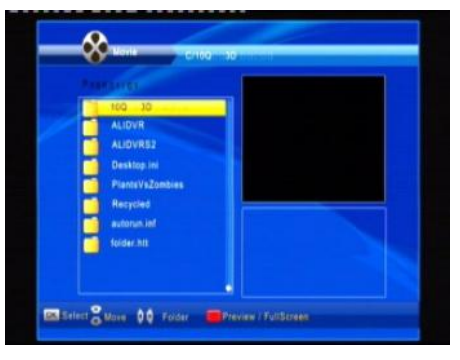

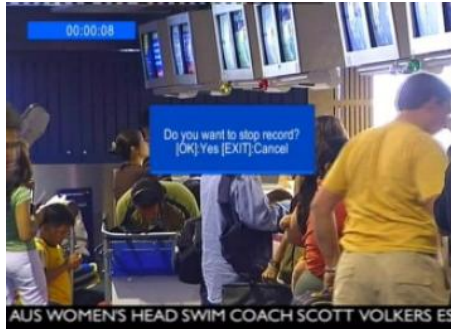

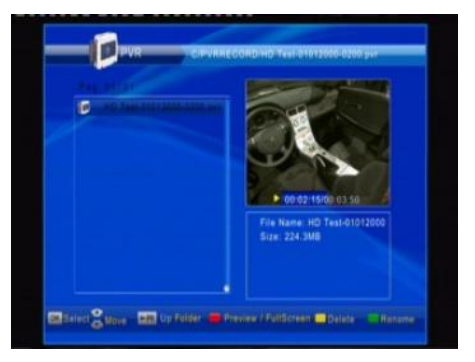

# **7. 2 Fotó beállítás**

- **1. Váltási idő:** 1-8 mp.
- **2. Váltási mód:** 0-59 vagy **"Véletlen"**
- **3. Képarány: "Megtartás"** és **"Változtatás"** között választhat
- **7. 3 Video beállítás**
- **1. Felirat méret: Normál, Nagy és Kicsi.**
- **2. Felirat háttér: Áttetsző**, **Szürke, Fehér és Sárga-zöld**.
- **3. Felirat szín: Piros, Fehér, Fekete, Kék és Zöld.**
- **7. 4 Felvétel beállítás**
- **1. Felvételi eszköz:** információk az USB eszközről.

**2. Formázás:** Nyomja meg az **[OK]** gombot a meghajtó formázásához.

# **7. 5 USB frissítés**

Nyomja meg az **[OK]** gombot a frissítés indításához.

# **8. Távvezérlő gombjai**

# **8.1 Számgombok**

A számgombokkal átkapcsolhat a kívánt számú csatornára. Ha a megadott szám az érvényes csatornaszám feletti a képernyőn az **"Érvénytelen szám"** üzenet jelenik meg. Nyomja meg az **[OK]** gombot az üzenet bezárásához.

# **8.2 TV/RADIO**

Normál üzemmódban a **[TV/RADIO]** gombbal válthat a TV és a Rádió üzemmód között.

# **8.3 Fel/le (Csatornaváltó)**

A **[PR+, PR-]** válthat csatornát fel vagy le.

# **8.4 Jobbra/balra (Hangerő +/-)**

A  $\geq$   $\leq$   $\leq$  gombokkal változtathatia meg a hangerőt. Nyomia meg a  $\geq$  gombot a hangerő csökkentéséhez, a  $\sum_{n=1}^{\infty}$  gombot a hangerő növeléséhez.

# **8.5 Némítás**

Nyomja meg a  $\mathbb{R}$  gombot a némításhoz. A  $\mathbb{R}$  gomb újbóli megnyomásával a némítás megszűntethető, vagy nyomja meg a  $\equiv$   $\equiv$   $\pm$  gombokat a hangerő beállításához.

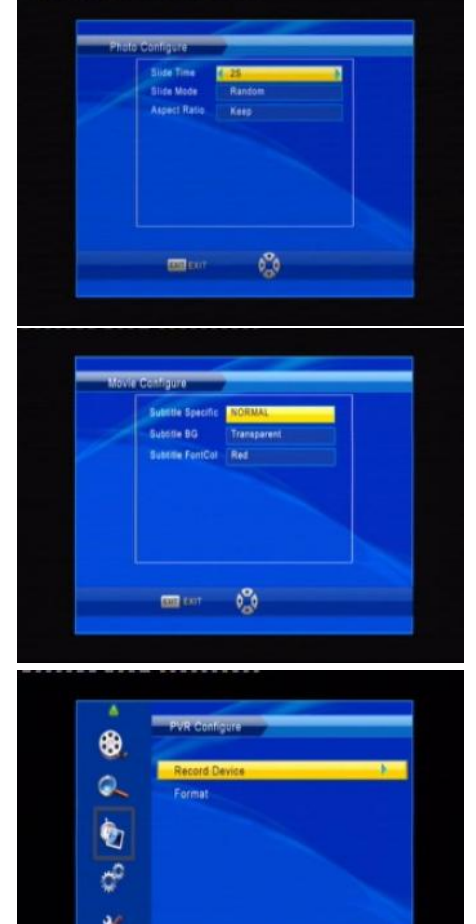

# **8.6 Teletext**

Nyomja meg a **[TXT]** gombot a Teletext információk megjelenítéséhez.

# **8.7 Keresés**

Nyomja meg a **[piros]** gombot a keresés ablak megjelenítéséhez. A  $\equiv$   $\pm$  gombokkal válassza ki a megfelelő karaktereket.

# **8.8 OK**

1. Műsor nézése vagy hallgatása közben nyomja meg az **[OK]** gombot a program lista megjelenítéséhez.

2. A **[PR+, PR-]** gombokkal válassza ki a listából kívánt csatornát, majd nyomja meg az **[OK]** gombot a kiválasztott csatornára váltáshoz.

3. A **[MENU]** vagy az **[EXIT]** gombbal zárhatja be a listát.

# **8.9 Hang**

1. Nyomja meg a gombot a **"Hang"** menü megjelenítéséhez.

2. A  $\equiv$   $\equiv$   $\pm$  gombokkal választhat "Bal-Bal", "Jobb-Jobb" vagy **"Bal-Jobb"** beállítás közül.

3. A hang üzemmód megváltoztatása csak az aktuális csatornára vonatkozik, nem az összesre.

4. A menü bezárásához használja a **[MENU]** vagy az **[EXIT]** gombot.

# **8.10 Visszalépés**

A  $I^{\leftarrow}PR$ ] gombbal visszaléphet az előző csatornára.

# **8.11 Info**

Az **[INFO]** gomb megnyomásával információt jeleníthet meg az aktuális műsorról.

# **8.12 FAV**

1. Nyomja meg a **[FAV]** a kedvenc csatornák listájának megjelenítéséhez.

2. Nyomja meg a  $\equiv$   $\equiv$   $\equiv$   $\equiv$  gombokat a kívánt kedvenc csoport kiválasztásához. Nyomja meg a **[PR+, PR-]** gombokat a listában fel / le lépéshez. Az **[OK]** megnyomásával a kiválasztott csatornára léphet. A kilépéshez használja az **[EXIT]** gombot.

3. Ha nincs kedvenc csatorna kiválasztva, akkor a **"Nincs kedvenc csatorna!"** üzenet jelenik meg a **[FAV]** gomb megnyomásakor.

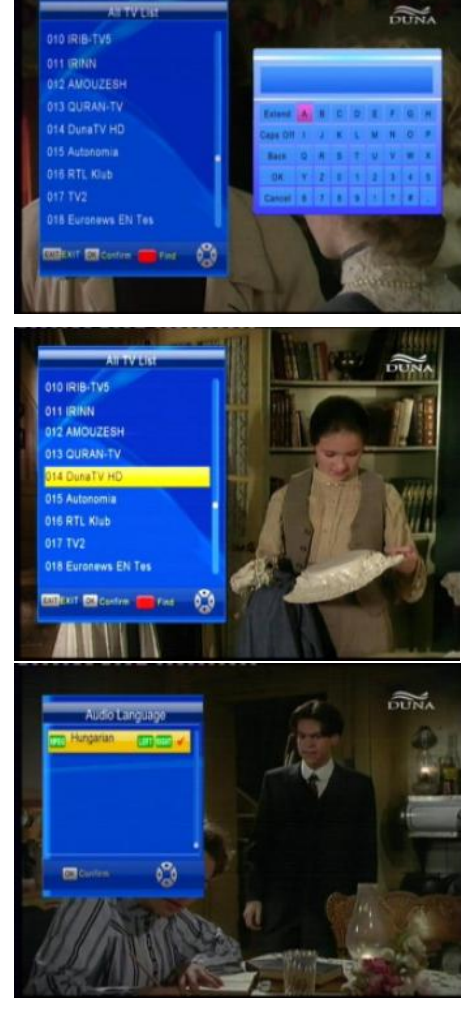

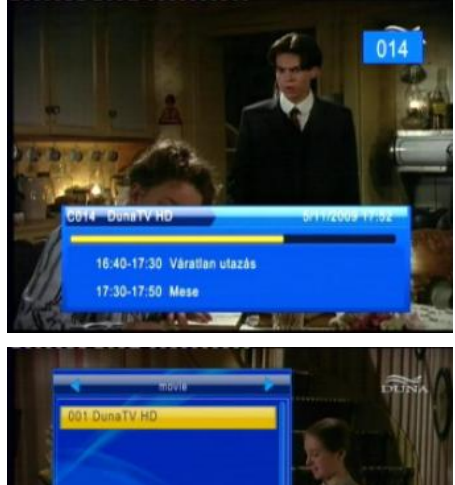

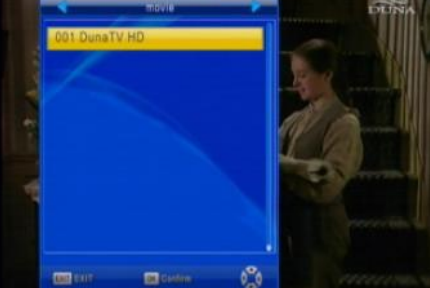

Részletek az **1.2 EPG** fejezetben leírtak szerint.

# **8.14 Felirat**

Nyomja meg a  $\Box$  gombot a felirat menü megjelenítéséhez.

# **8.15 Nagyítás**

1. Nyomja meg a **ZOOM** gombot a kép nagyításához

2. Nagyítás közben a **PR+, PR-, a nem** gombokkal mozgathatia a kurzort fel, le, jobbra, balra.

3. A kilépéshez használja az **[EXIT]** gombot.

# **8.16 Elalvás**

Nyomja meg a **SLEEP** gombot az elalvás időzítés bekapcsolásához: **"Ki"**, **10, 15, 25,40 és 60** perc.

# **8.17 Mozaik nézet**

Nyomja meg a  $\Box$  gombot a Mozaik nézet megjelenítéséhez. Válassza ki a nézni kívánt csatornát a  $\rightarrow \rightarrow +$  **[PR+, PR-]** gombokkal, majd nyomja meg az **[OK]** gombot.

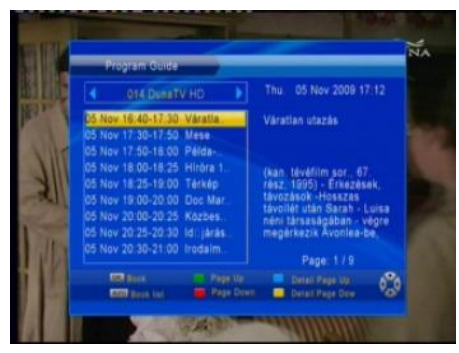

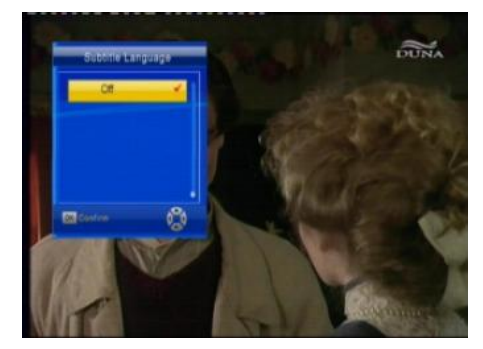

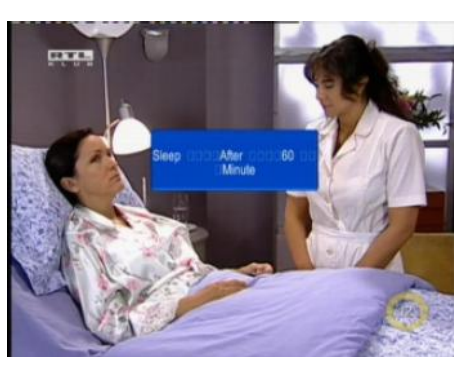

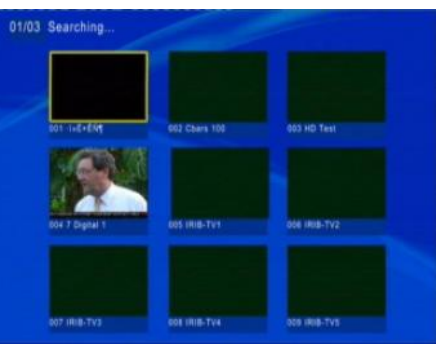

# **Hibaelhárítás**

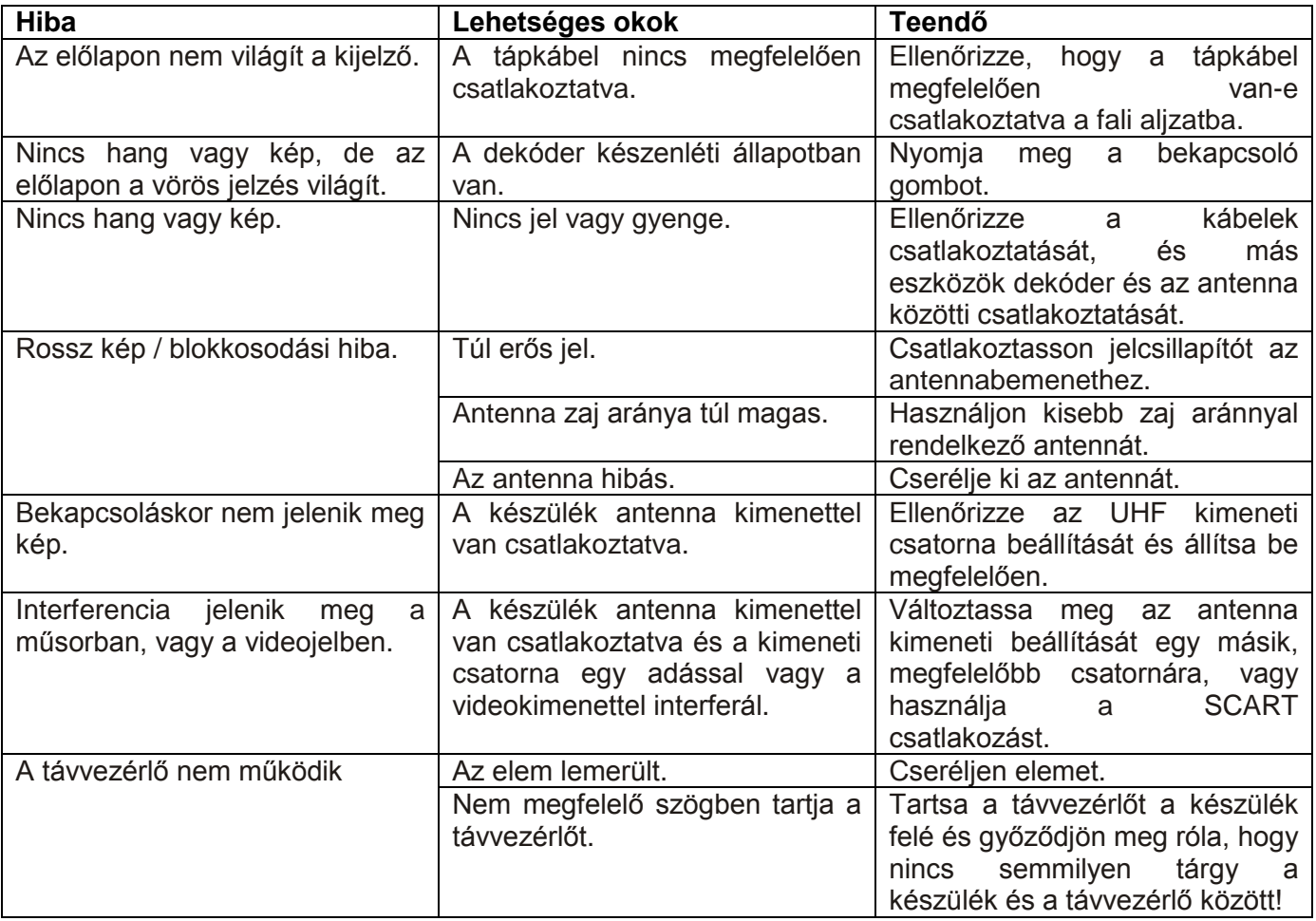

**Megjegyzés**: Ha minden feljebb javasolt műveletet kipróbált és a probléma nem oldódott meg, jelezze a hibát a szerviznek!

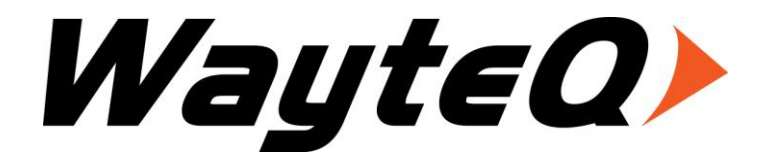

# **HD-90**

# User's manual

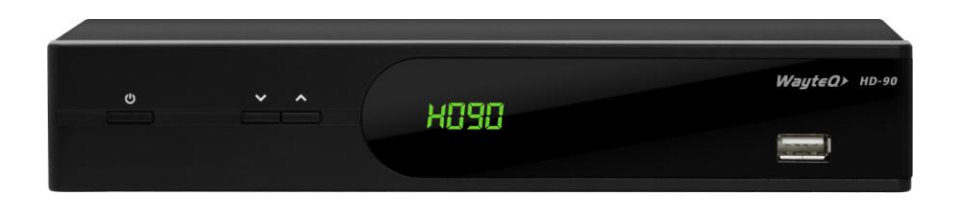

# **General Information**

Thank you for purchasing this WayteQ product

Our Digital Terrestrial Receiver (DTR) will take you to the new and exciting world of digital televisions. A world of crystal clear widescreen pictures, digital sound, readily available information and new services. All this and more on "Free to Air" Digital Television.

To make full use of your new DTR please take the time to familiarize yourself with the extensive features of the unit detailed in this User's Guide.

If you need help in setting up please call your dealer or a customer service adviser.

For better use of the product, the content of this User's Manual may change.

Functions and features of the product can change without any prior notice.

If you find differences, please look at our website for latest information. http://www.wayteq.eu

# **Main Features**

- SD MPEG-2/HD H.264 & fully DVB-T compliant
- Automatic PAL/NTSC conversion
- 1000 programmable TV and Radio channels
- 8 different favorite groups selection
- On Screen Display with multi-language
- Fully supports 7 days Electronic Program Guide(EPG)
- Picture in Graphics(PIG) support
- 256 colors On Screen Display
- Channel search in automatic, manual search
- Various channel editing functions (favorite, move, lock, rename and sort)
- Parental control for channels
- Easy-to-use Menu System
- Software upgrades through USB port
- Time set by GMT offset automatic and manual, Summer Time support
- Automatic turn on/off by Timer setting(multiple options)
- Subtitle support DVB EN300743 and EBU
- Teletext support DVB ETS300472 by VBI and OSD
- Automatic save for last channel
- Support Logic Channel Number(LCN)
- Teris, Boxman, Snakes, Gobang, Reversi, Jigsaw
- Support FAT16/FAT32/FAT12,NTFS(Option)
- MP3/ JPEG/ BMP/ OGG files
- Default 2 hours, user can setting the end time(Support subtitle),
- Record scramble program and descramble program
- Lock/Delete/Rename, Preview playback, Browse record files information
- Play/Pause/Stop
- Fast Forward/Fast Backward 2/4/8/16/32

# **For Your Safety**

- To avoid electric shock, do not open the cabinet, refer servicing to qualified personnel only. Opening the cabinet voids warranty
- Keep the receiver away from flower vases, tubs, sinks, etc., in order to avoid damaging the equipment.
- Do not expose the receiver to direct sunlight. Keep it away from radiating heat.
- Do not block the ventilation holes of the Receiver so that air can circulate freely.
- Power off the device immediately in case of electric malfunction.
- Stay away from the receiver during thunderstorms as these pose an electric shock hazard through electrical devices.
- Switch the receiver off whenever it remains out of service for an extended period.
- Be sure to turn the Receiver off and disconnect the AC power cord before cleaning the Receiver surface. If the surface is dirty, wipe clean with a cloth which has been dipped in a weak soap-and water solution and wrung out thoroughly, and then wipe again with a dry cloth.

# **Unpacking**

- WayteQ HD-90 decoder
- 1,5m Scart Scart cable
- Remote controller
- 2 db AAA battery for remote controller
- User's manual
- Warranty card

# **General Operation**

Throughout this manual you will notice that the everyday operation of the receiver is based on a series of user friendly on screen displays and menus. These menus will help you get the most from your receiver, guiding you through installation, organizing channels, viewing and many other functions.

All functions are available through the remote control, and some of the functions can also be activated using the buttons on the front panel.

The receiver is easy to use, always at your command and ready for further upgrades.

Please be aware that new software may change the functionality of the receiver.

Should you experience any difficulties with the operation of your receiver, please consult the relevant section of this manual, including the Problem Shooting, or alternatively call your dealer or a customer service adviser.

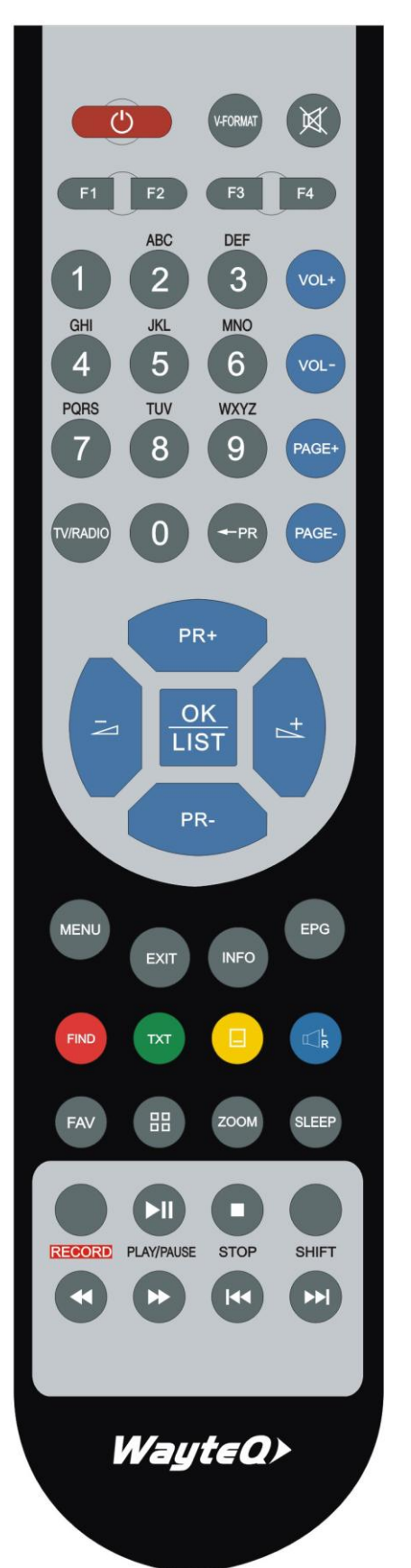

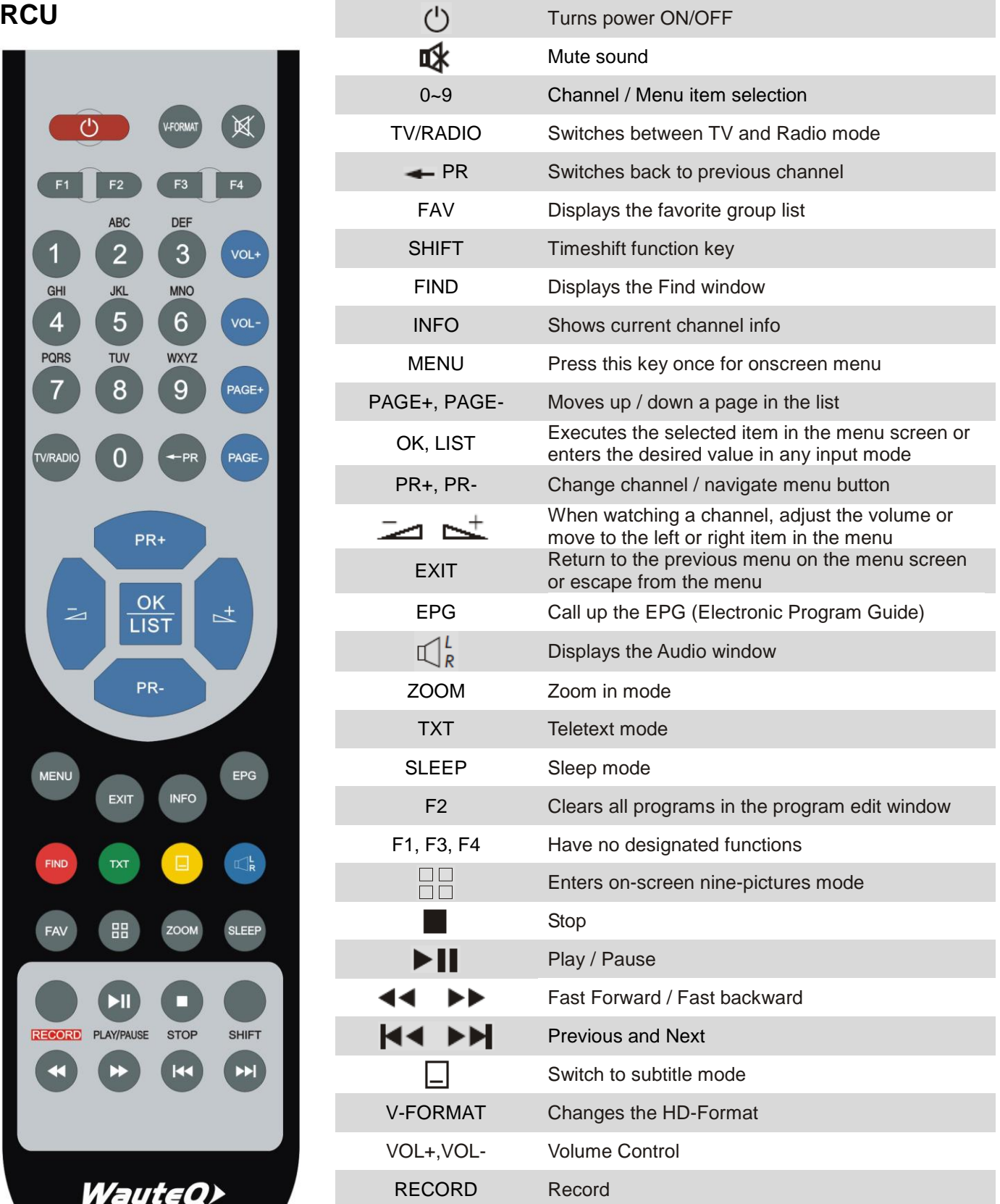

# **Front panel**

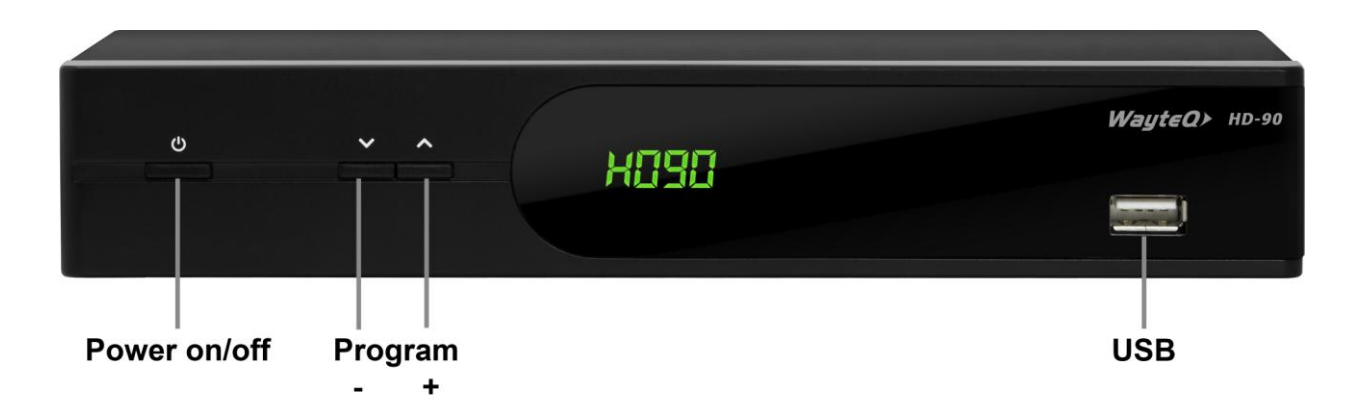

# **Rear panel**

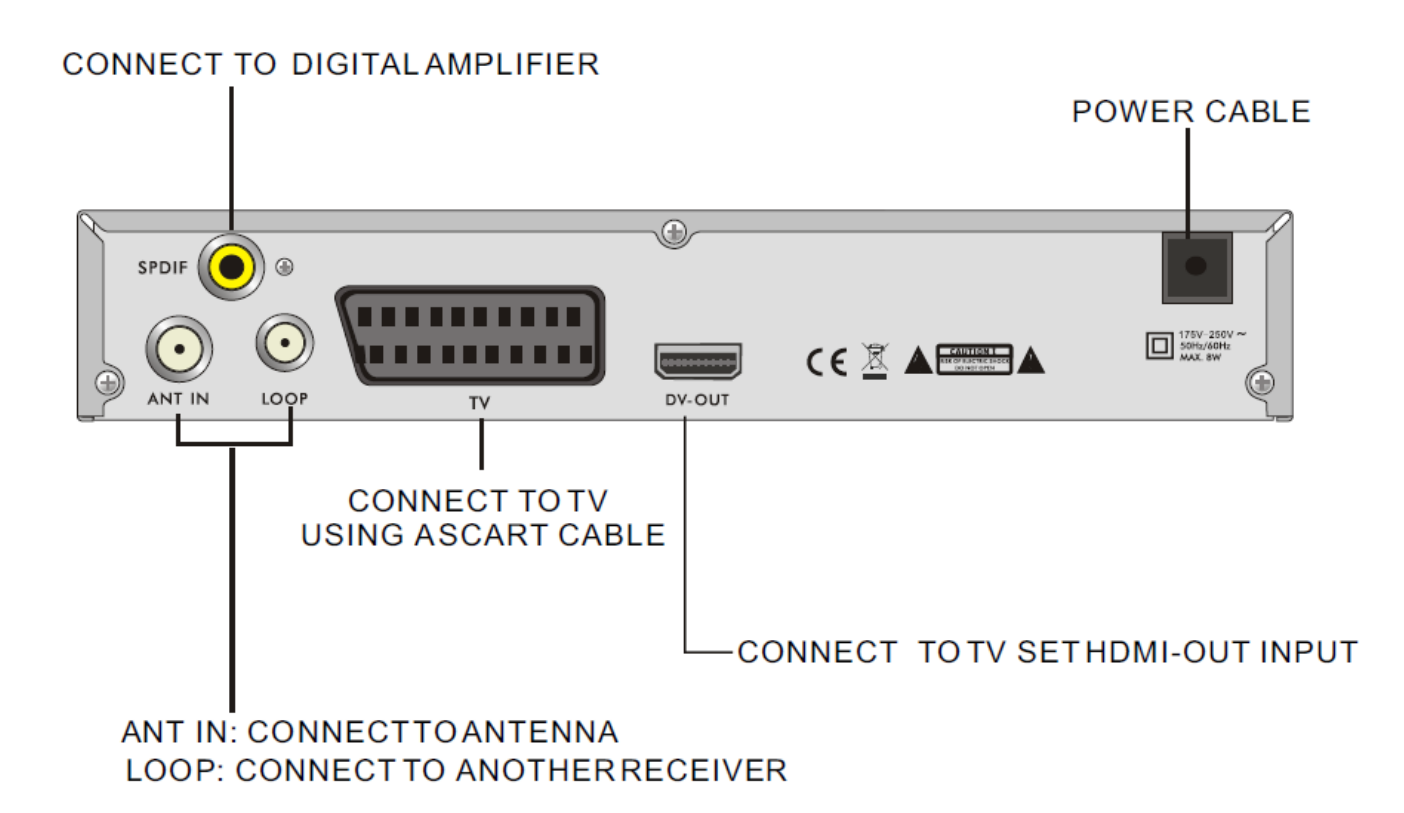

# **Connecting to TV using SCART support**

Antenna

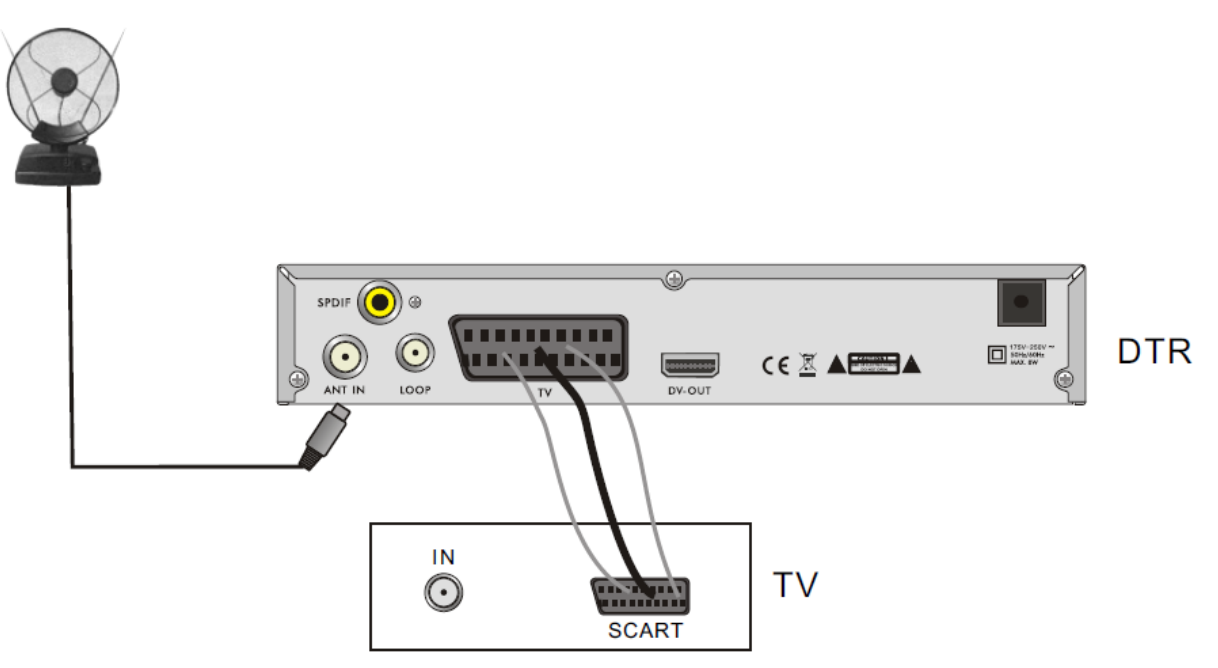

# **Connecting to Digital Amplifier**

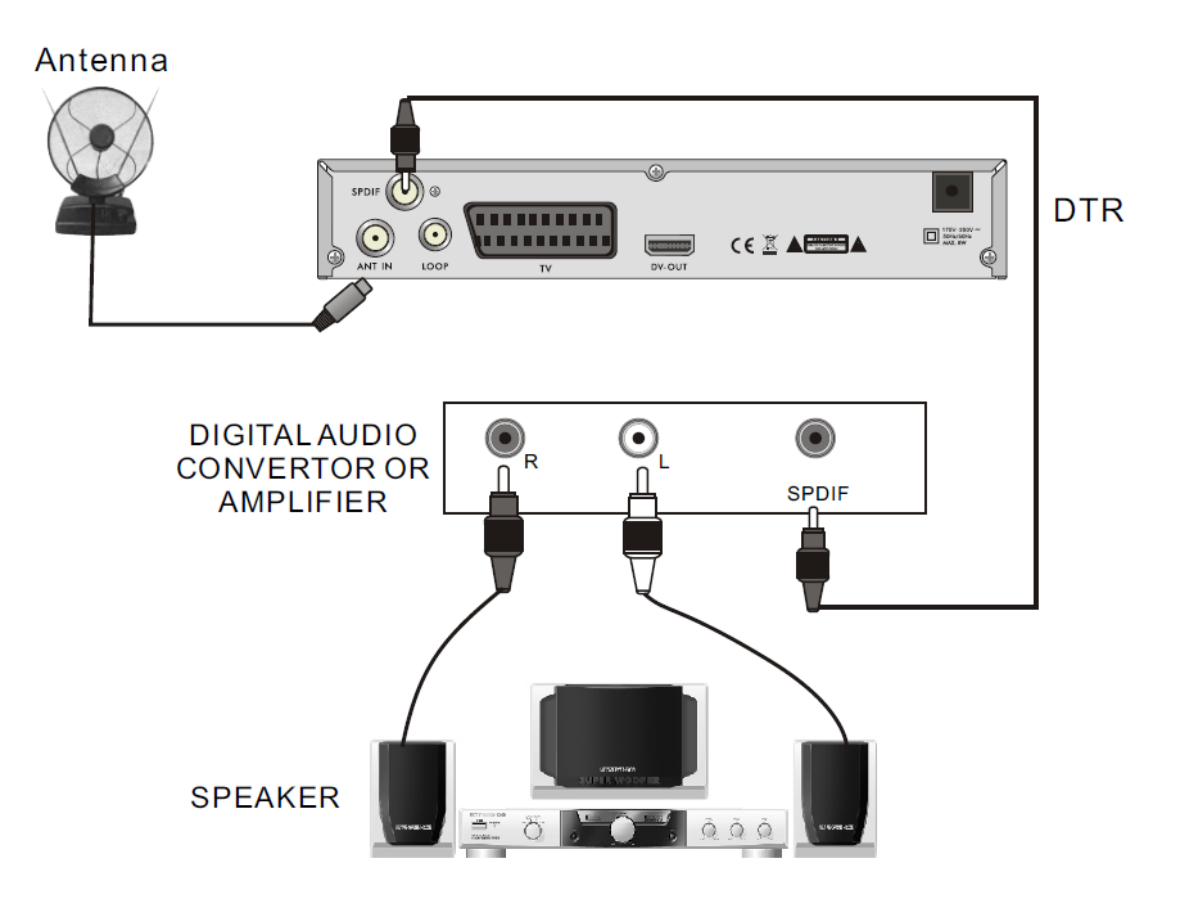

# **Installation guide**

When powering on the first time the following Installation Guide will show:

Press **[PR+, PR-]** keys to move the cursor to make your choice **"OSD language", "Country"** and **"Channel Search"**.

Press  $\equiv$   $\equiv$   $\equiv$  keys to move the cursor to choose your choice.

Move highlight to **"Channel Search"** option and press **[OK]** key to search channels.

Press **[EXIT]** key to exit this menu.

![](_page_24_Figure_6.jpeg)

![](_page_24_Picture_7.jpeg)

![](_page_24_Picture_8.jpeg)

![](_page_24_Picture_9.jpeg)

# **Main menu**

When you press **[MENU]** key, you can enter **Main Menu**.

This menu consists of 7 major sub-menus as below.

- **- Program**
- **- Picture**
- **- Channel Search**
- **- Time**
- **- Option**
- **- System**
- **- USB**

# **1. Program**

This menu has 5 sub-menus such as: **"Program Edit", "EPG", "Sort", "LCN"** and **"Game".**

#### **1.1 Program Edit**

1. Preview

Press the **[OK]** key to pop up the "Input Password" dialogue. To enter the menu the correct password needs to be given. The default password is "000000".

Press **[PR+, PR-]** keys to select a program of your choice and then press the **[OK]** key to view it in the small window. By moving the **yellow** cursor up or down, you will see a gray line which indicates

![](_page_25_Picture_2.jpeg)

![](_page_25_Picture_3.jpeg)

#### 2. Selecting favorite programs

the program in the small window.

Select the program and press the **[FAV]** key to pop up the list of favorite programs. In the list, select the favorite program of your choice and then by pressing the **[OK]** key a favorite mark will be displayed on the right side of the selected program. Select **disable**  in the favorite type list to remove all the Favorites you selected, and the favorite mark will disappear behind the program.

#### 3. Locking channels

Select the program and press the **[yellow]** key to mark it with the Lock mark. You can cancel the mark by pressing the **[yellow]** key again.

#### 4. Skip channels

Select a program and press the **[green]** key to mark it with the skip mark. You can cancel this mark by pressing the **[green]** key again.

![](_page_25_Picture_10.jpeg)

![](_page_25_Picture_11.jpeg)

![](_page_25_Picture_12.jpeg)

#### 5. Deleting channels

Select the program and press the **[blue]** key to pop up a warning dialogue: **"Do you want to delete this?"** Press **[OK]** to delete or press **[EXIT]** to cancel.

Press **[F2]** key to clear all the channels.

#### 6. Rename channels

Press  $I^{\leftarrow}PR$  key to pop up the rename window. Press  $\equiv$   $\equiv$  keys to move the cursor left or right to select the characters.

# **1.2 EPG**

You can know the information of program in EPG window. Programs are in the list on the left, and the details of the selected program is shown on the right. At the bottom of the window you can see the function keys.

Press the **[green]** key to page up, press the **[red]** key to page down in the program list. Press the **[blue]** key to page up and press yellow to page down in the details list.

Press **[OK]** key to book the program. You can see the program you selected in the booked list schedule. In EPG mode you can press **[INFO]** to enter a booking list. All the programs you booked will be in the schedule.

Press the **[red]** key to add a program to the booking list, and press **[green]** to edit the program. Press the blue key to delete the program. Press EXIT to exit the booked list window.

#### **1.3 Sort**

Press  $\begin{bmatrix} \mathbf{z} & \mathbf{b} \end{bmatrix}$  **Rev** to select among "**By LCN", "By ONID", "By Service Name(A-Z)"** and **"By Service Name(Z-A) ".**

# **1.4 LCN**

Select between **"On"** and **"Off"**.

#### **1.5 Game**

1. Press **[OK]** to enter into the games window.

2. Press **[PR+, PR-]** keys to move the cursor up or down to select a game.

3. Press **[OK]** to confirm and press **[EXIT]** to leave.

![](_page_26_Picture_18.jpeg)

# **2. Picture**

This menu has 5 sub-menus such as: **Aspect Ratio, Resolution, TV Format, Video Output and Transparency.**

Press **[PR+, PR-]** keys to move the cursor up or down.

#### **2.1 Aspect Ratio**

Press  $\equiv$   $\equiv$   $\pm$  key to select among: "Auto", "4:3 Full", "4:3 **Pan & Scan", "4:3 Letter Box" és "16:9 Wide Screen".**

**2.2 Resolution** Select from **1080i, 576i, 576p** and **720p.**

**2.3 TV Format** Select from **PAL** and **NTSC**.

**2.4 Video Output** Select **CVBS** or **RGB**.

**2.5 Transparency** Select from **40**, **60**, **80** and **100**.

# **3. Channel Search**

On entering the **"Channel Search"** menu the screen will display as shown below.

# **3. 1 Auto Search**

Press the **[OK]** key on **"Auto Search"** to search for channels. During the first search, all searched TV and radio channels will be displayed on the list.

A colour dynamic bar at the bottom of the search window shows the progress in current and channel search. The identified TV and radio channels will be shown on the list with the corresponding program numbers shown at the top of the window.

During the search you can press **[EXIT]** to quit. After searching, press **[EXIT]** to return to the normal mode.

![](_page_27_Picture_15.jpeg)

![](_page_27_Picture_16.jpeg)

![](_page_27_Picture_17.jpeg)

# **3. 2 Manual Search**

In the **"Channel search"** menu, select manual search and press **[OK]** to enter the manual search window.

**Frequency channel:** Press  $\equiv$   $\equiv$  **key to select the channel Frequency:** Press number keys to input.

**Bandwidth:** Press keys to select from 6,7 and 8M

Two colour dynamic bars at the bottom of the search window show the progress in signal quality, strength of current and channel status. After setting, press **[OK]** to enter the search window. This window is

the same as in **3.1 Auto Search**. See more information in that section of this manual.

# **3. 3 Country**

Press  $\equiv$   $\equiv$   $\equiv$  keys to select country.

#### **3. 4 Antenna Power**

Press  $\overline{\phantom{a}}$   $\overline{\phantom{a}}$   $\overline{\phantom{a}}$  keys to select between "On" and "Off".

![](_page_28_Picture_10.jpeg)

![](_page_28_Picture_11.jpeg)

![](_page_28_Picture_12.jpeg)

![](_page_28_Picture_13.jpeg)

![](_page_28_Picture_14.jpeg)

# **4. Time**

**1. Time Offset:** Select between **"Auto"** and **"Manual"**. On selecting **"Auto"**, **"Time zone"** will turn gray, on selecting **"Manual"**, **"Time Zone"** can be edited, with **"Country Region"** turning gray.

**2. Time Zone:** Press  $\equiv$   $\equiv$   $\equiv$  keys to select from GMT-12 to GMT+12.

**3 Country Region:** Choosing between eg. Madrid and Canary. **4. Auto Standby:** Select from **"1"** to **"12"** hours and **"Off"**.

**5. Power On/Off:** Press **[OK]** key to enter the Power On/Off window as shown here.

**Power On:** Select between **"Enable"** and **"Disable"**. By selecting **"Enable"** you can edit **"Power on Time"** through the number keys. **Power Off:** The same operation as power on.

**6. Calendar:** Press **[OK]** to enter the Calendar window as shown in the picture.

**Current Date:** Press  $\equiv$   $\equiv$   $\equiv$  keys to select year, month, date and time. After selecting the necessary items like year, month. Press **[PR+, PR-]** keys to select the exactly year, month, date and time.

**7. Current Time Period:** Select from **"1"** to **"12"** hours and **"Off"**

# **5. Beállítás**

# **1. OSD Language, Subtitle Language, Audio Language:** Press  $\equiv$   $\equiv$  keys to select the highlighted language

**2. Digital Audio:** Press  $\equiv$   $\equiv$   $\equiv$  keys to select from **"PCM"**. **"RAW"** and **"Off"**.

Press **[MENU]** or **[EXIT]** to save and exit.

# **6. Option**

This menu has 7 sub-menus such as: **"Parental Guidance", "Set Password", "Restore Factory Default", "Information", "OTA Update", "Password Lock"** and **"Schedule".**

![](_page_29_Picture_6.jpeg)

![](_page_29_Picture_7.jpeg)

![](_page_29_Picture_8.jpeg)

![](_page_29_Picture_9.jpeg)

![](_page_29_Picture_10.jpeg)

#### **6.1 Parental Guidance**

Press **[OK]** to pop up the "Input Password" dialogue. The menu is password protected. The default password is "000000".

Select age from 4-18 or **"Off"**.

#### **6.2 Set Password**

**Enter old password:** Type in the password by pressing number keys 0-9.

**Enter new password:** Type in the password by pressing number keys 0-9.

**Confirm new password:** Press number key 0-9 to enter new password again.

Note The default password is: 000000.Please keep your new password. If your password is lost, please contact your service provider.

#### **6.3 Restore Factory Default**

When you choose the option of **"Restore Factory Default"** and press **[OK]** , there will be a dialogue box for you to enter the password. The default password is 000000. On entering the correct password, you will see a screen like this.

Press **[OK]** to start and press **[EXIT]** to quit.

# **6.4 Information**

On entering the Information menu, the screen displays receiver information, such as model, SW Version and so on.

Press the **[EXIT]** key to cancel this menu.

#### **6.5 OTA Update**

**1. Status:** Select from On and Off. If you select Off, the Start Time will turn gray.

**2. Start Time:** Use numeric keys to input proper values.

Note: Applicability of this function depends on service provider

**6.6 Password Lock** Select from **"**Off**"** and **"**On**"**.

#### **6.7 Schedule**

Press **[OK]** to enter into schedule window as shown here. The operation is the same as in **1.2 EPG,** please refer to that section of this manual for more information.

# **7.USB**

This menu has 5 sub-menus such as: **"Multimedia", "Photo Configure", "Movie Configure", "PVR Configure"** and **"USB Upgrade"**

#### **7.1 Multimedia**

There are 4 sub-menus in this menu

- **- Music**
- **- Photo**
- **- Movie**
- **- PVR**

These menus will be disabled when no USB device is plugged.

![](_page_30_Picture_19.jpeg)

![](_page_30_Picture_20.jpeg)

![](_page_30_Picture_21.jpeg)

![](_page_30_Picture_22.jpeg)

![](_page_30_Picture_23.jpeg)

# **7.1.1 Music**

Press **[OK]** to enter the **"Music"** window.

Press **[PR+,PR-]** keys to move cursor up and down, press  $\equiv$   $\equiv$  keys to return to the Folder.

Select the music of your choice and press **[OK]** to play it, press  $\blacktriangleright$  **II** key to play or pause, and press  $\blacksquare$  key to stop playing.

When playing the music press  $\textsf{H}$  key to play previous music, and press  $\blacktriangleright$  key to play next music.

#### **7.1.2 Photo**

Select the picture and press II key to enter slide show mode. Press **[blue]** key to enter grid show mode. In this mode, select the picture and press **[OK]** key to see it in full screen.

#### **7.1.3 Movie**

Select the movie you want to watch and press the **[red]** key To enter full screen mode.

#### **7.1.4 PVR**

In normal mode, press the **[RECORD]** key on the remote control, then the  $\frac{1}{2}$   $\frac{1}{2}$   $\frac{1}{2}$   $\frac{1}{2}$  symbol will appear on the screen. It means you are recording the program now.

By pressing the " $\blacksquare$ " key a dialogue box will come up: "Do you want **to stop record?**" Press **[OK]** to stop recording and save it or press **[EXIT]** to continue recording.

If you select to stop recording, the program you have recorded will be added to the **PVRRECORD** folder in **"PVR"** submenu.

In the **"PVR"** menu you can see the program you have recorded.

Press the **[red]** key to switch between preview and full screen mode. Press the **[yellow]** key to delete Press the **[green]** key to rename Press **[OK]** or **II** key to play the program. Press "**\*** key to stop playing. Press " $\leftarrow$  /  $\rightarrow$ " keys to a previous or next record program. Press "I<sup>44</sup> /  $\blacktriangleright$  <sup>"</sup> keys to fast forward or fast backward.

![](_page_31_Picture_15.jpeg)

![](_page_31_Picture_16.jpeg)

![](_page_31_Picture_17.jpeg)

![](_page_31_Picture_18.jpeg)

![](_page_31_Picture_19.jpeg)

# **7. 2 Photo Configure**

- **1. Slide Time:** Select from 1s-8s.
- **2. Slide Mode:** Select from 0-59 or **"Random"**
- **3. Aspect Ratio:** Select between **"Keep"** and **"Discard"**

**7. 3 Movie Configure**

**1. Subtitle Specific:** Select from **"Normal", "Big"** and **"Small"**.

**2. Subtitle BG:** Select from **"Transparent", "Gray", "White"** and **"YellowGreen"**.

**3. Subtitle Fontcol:** Select from **"Red", "White", "Black", "Blue"** and **"Green"**.

![](_page_32_Picture_8.jpeg)

#### **7. 4 PVR Configure**

- **1. Record Device:** You can check the properties of the USB device.
- **2. Format:** Press **[OK]** key to format the disk.

#### **7. 5 USB Upgrade**

Press OK to upgrade through USB device.

![](_page_32_Picture_14.jpeg)

# **8.1 Number**

Use the **numeric keys (0-9)** to enter the number of the desired channel. If the Number you entered is higher than the maximum channel number, an **"Invalid number"** Message will come up. Press **[OK]** key to close this message.

#### **8.2 TV/RADIO**

In normal mode, press **[TV/RADIO]** key to switch between TV mode and Radio mode.

#### **8.3 Up/Down (Channel Change)**

Press **[PR+, PR-]** keys to change the channel up or down.

#### **8.4 Left/Righ (VOL+/-)**

Press  $\equiv$   $\equiv$   $\equiv$  keys or **[VOL+,VOL-]** keys to change the volume. Press  $\equiv$  key to decrease the volume, while press  $\mathbf{L}^+$  key to add volume.

#### **8.5 Mute**

Press  $\mathbb{R}$  key to mute the volume. You can press  $\mathbb{R}$  key once again to restore the volume, or press  $\equiv$   $\equiv$  keys to unmute and adjust the volume.

# **8.6 Teletext**

Press **[TXT]** key to open the teletext on the screen.

# **8.7 Find**

**Press the <b>[red]** key to pop up the **Find** window. Press  $\equiv$ keys to enter characters.

# **8.8 OK**

1. During viewing or listening, press **[OK]** to pop up the TV program list or the Radio program list.

2. . Press **[PR+, PR-]** keys to select the channel up or down, and then press **[OK]** to play the selected channel in full-screen.

3. Press **[MENU]** or **[EXIT]** to close this window.

# **8.9 Audio**

1. Press  $\Pi_{\mathsf{R}}^{\mathsf{L}}$  key to enter into the **Audio** 

2. Press  $\equiv$   $\equiv$   $\equiv$  keys to select between **Left-Left**, Right-**Right** and **Left-Right**.

3. Changing the audio mode is only connected with the current channel, not all the channels.

4. Press **[EXIT]** key to close this window.

#### **8.10 Recall**

Press  $\rightarrow$  PR key to switch the current channel to the previous channel.

#### **8.11 Info**

Press **[INFO]** key to enter into the information window.

#### **8.12 FAV**

1. Press **[FAV]** key to pop up the favorite group window.

2. Press  $\equiv$   $\equiv$   $\equiv$  keys to select the favorite group. Press **[PR+, PR-]** keys to select the channel up or down. Press **[OK]** key at the selected channel to view it in full-screen. Press **[EXIT]** key to exit. 3. If there is no favorite channel, system will inform **"No Favorite Program!"** when you press **[FAV]** key.

![](_page_33_Picture_20.jpeg)

![](_page_33_Picture_21.jpeg)

![](_page_33_Picture_22.jpeg)

![](_page_33_Picture_23.jpeg)

The operation is the same as in **1.2 EPG,** please refer to that section of this manual for more information.

# **8.14 Subtitle**

Press  $\Box$  key to open the subtitle window on the screen.

#### **8.15 Zoom**

1. Press **ZOOM** key to Zoom

2. In zoom mode, press PR+, PR-,  $\equiv$   $\equiv$  keys to move the cursor up, left, right, down. 3. Press **[EXIT]** key to exit

**8.16 Sleep**

Press **[SLEEP]** key to select sleep time from off, after 10, 15, 25, 40 and 60minutes.

#### **8.17 Multi-picture**

Press  $\Box\Box$  to see multi-picture on the screen.

If you want to select a channel, use the , **[PR+, PR-]** keys on the remote control to select a cell and press **[OK]** to enter.

![](_page_34_Picture_104.jpeg)

![](_page_34_Picture_13.jpeg)

![](_page_34_Picture_14.jpeg)

![](_page_34_Picture_15.jpeg)

# **Trouble shooting**

![](_page_35_Picture_196.jpeg)

**Note** : If you have tried all of the actions suggested above, without solving the problem, please contact your dealer or a customer service adviser.